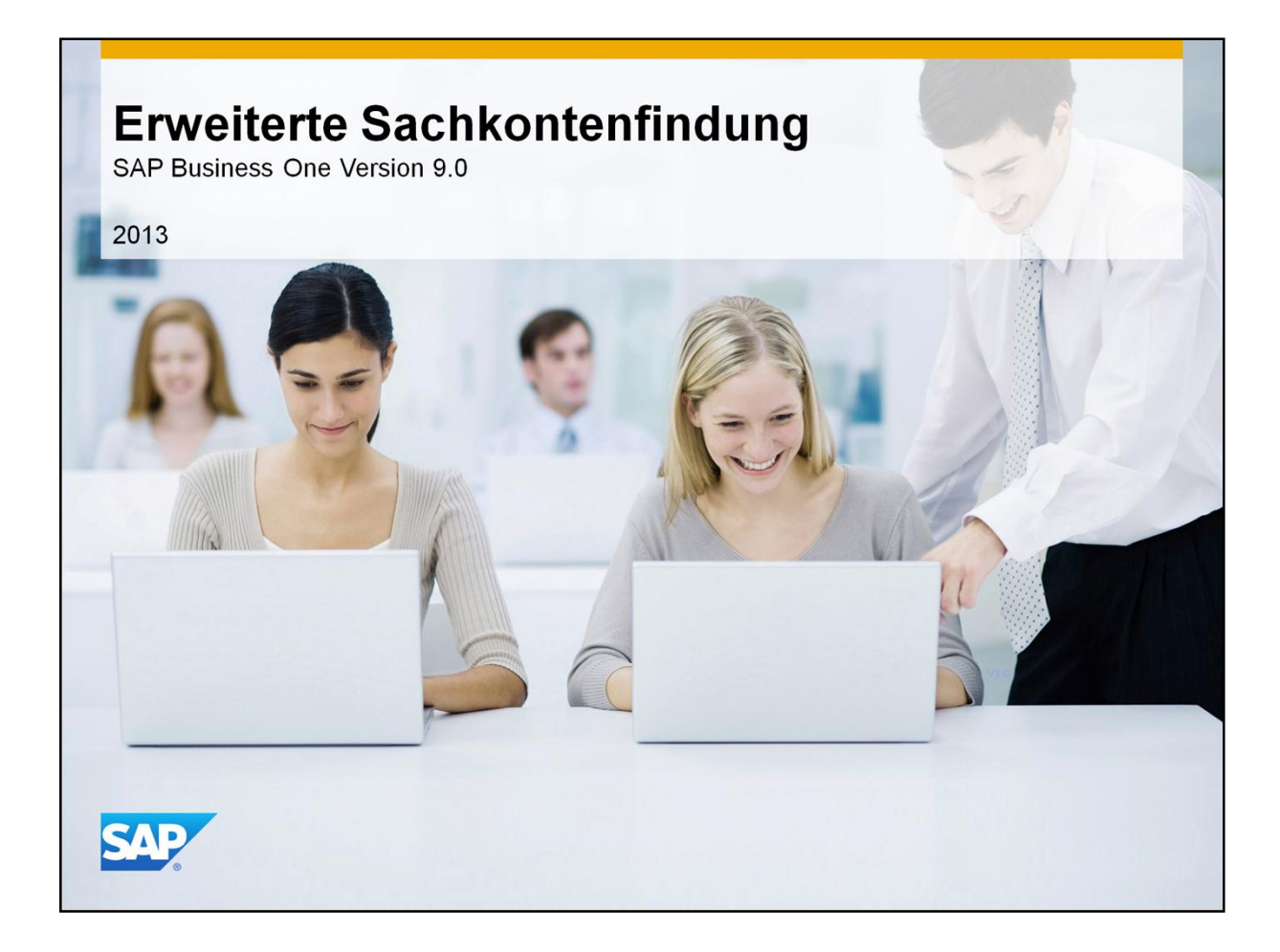

Herzlich Willkommen zum Training: Erweiterte Sachkontenfindung!

## **Agenda**

## • Sachkontenfindung - Erweiterte Lösung

- Einführung, einschließlich der Vorteile der neuen Lösung

#### • Definition der Lösung

- Wie wird das Systems initialisiert?
- Einschließlich: Systeminitialisierung, Artikelstammdaten, Sachkontenfindung und zwei neuen Fenstern: Findungskriterien und erweiterte Sachkontenfindungsregeln.

#### • Überblick über die Lösung

- Wie funktioniert die Lösung?
- Wie werden Regeln priorisiert?
- Was sind sie Auswahlkriterien für Konten?

## • Die Konfiguration einer upgegradeten Datenbank

- Veränderungen bei den Feldern/ Registerkarten/ Formularen.
- Wie werden Daten in eine existierende Datenbank konvertiert? Einschließlich des Simulationswerkzeuges.
- Regeln erstellen.

2012 SAP AG. All rights reserved.

- In diesem Kurs werden wir folgende Themen behandeln:
- Zuerst werden wir Ihnen die Erweiterte Sachkontenfindung vorstellen.
	- Diese Einführung schließt auch einen Überblick der Vorteile der neuen Lösung ein.

**RKT** 

- Anschließend werden wir die Definition der Lösung besprechen.
	- Wir wird das System initialisiert?
	- Dazu gehören: *Systeminitialisierung, Artikelstammdaten, Sachkontenfindung* und zwei neue Fenster: *Findungskriterien* und *Erweiterte Sachkontenfindungsregeln.*
- Bei dem Thema: Überblick über die Lösung soll es um folgendes gehen:
	- Wie funktioniert die Lösung?
	- Wie werden Regeln priorisiert?
	- Was sind sie Auswahlkriterien für Konten?
- Schlussendlich werden wir eine upgegradete Datenbank konfigurieren:
	- Wir sehen die Veränderungen bei den Feldern, Registerkarten und Formularen aus.
	- Wie werden Daten in eine existierende Datenbank konvertiert? Dies schließt das Simulationswerkzeuges ein.
	- Regeln erstellen.

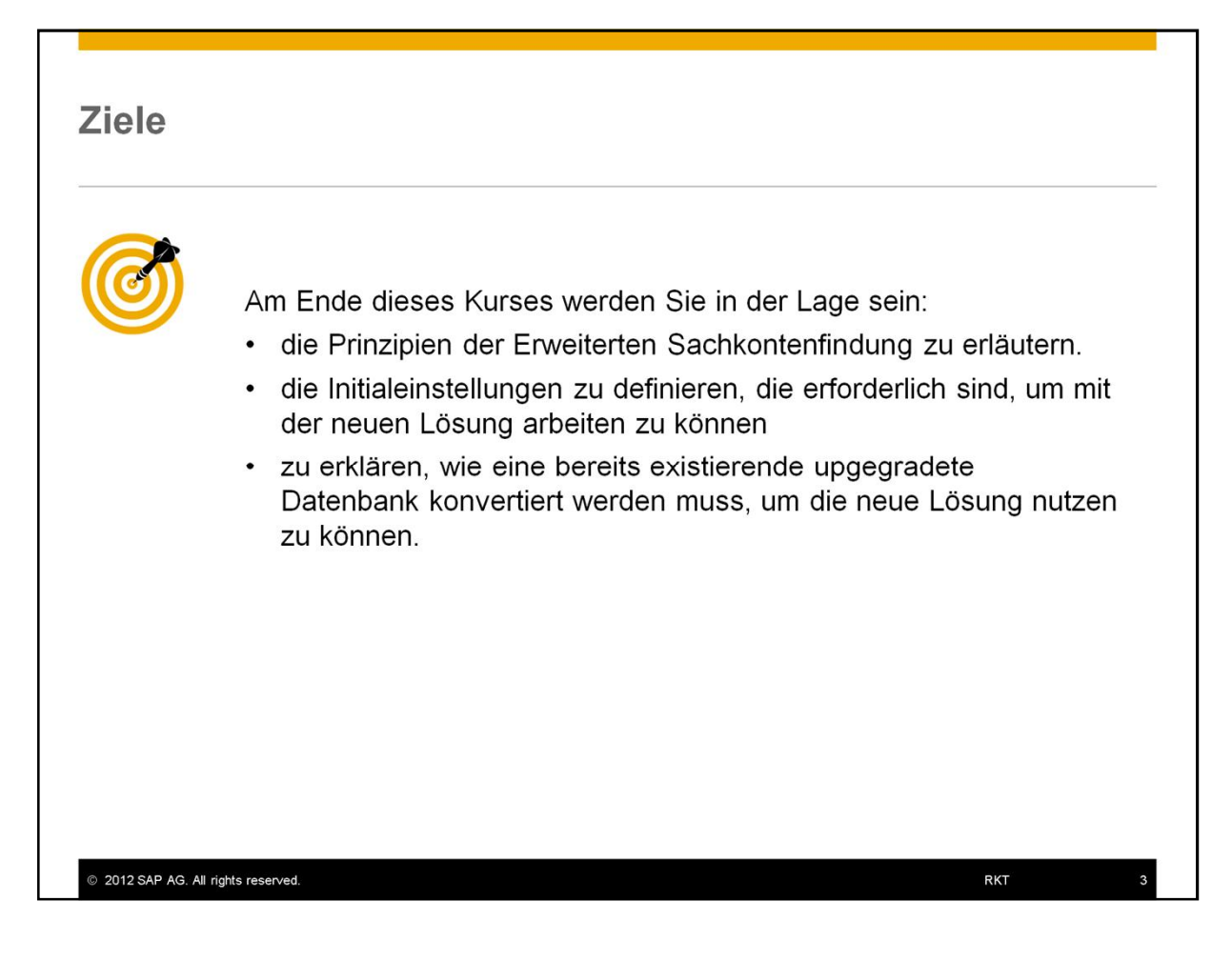

Am Ende dieses Kurses werden Sie in der Lage sein:

- die Prinzipien der Erweiterten Sachkontenfindung zu skizzieren.
- die Initialeinstellungen zu definieren, die erforderlich sind, um mit der neuen Lösung arbeiten zu können
- zu erklären, wie eine bereits existierende upgegradete Datenbank konvertiert werden muss, um die neue Lösung nutzen zu können.

## Unternehmensbeispiel

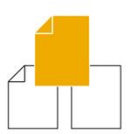

OEC Computers, lokalisiert in den USA, hat bisher hauptsächlich an Inlandskunden verkauft.

Nun bauen sie ihr Geschäft in Kanada und Brasilien aus.

In der Gewinn- und Verlustrechnung will James, der CEO, die Gewinne jeder Artikelgruppe (beispielsweise Drucker) in jedem Land (beispielsweise Kanada) einzeln sehen.

Für diesen Zweck soll für jede Artikelgruppe je Land ein gesondertes Ertragskonto eingerichtet werden (z.B. Einnahmen für Drucker in Kanada).

Sie berichten OEC Computers über die Erweiterte Sachkontenfindung.

2012 SAP AG. All rights reserved.

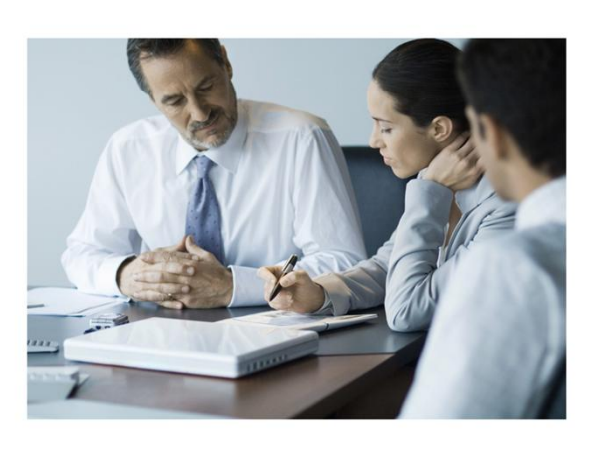

RKT

OEC Computers, lokalisiert in den USA, hat bisher hauptsächlich an Inlandskunden verkauft.

Nun bauen sie ihr Geschäft in Kanada und Brasilien aus.

In der Gewinn- und Verlustrechnung will James, der CEO, die Gewinne jeder Artikelgruppe (beispielsweise Drucker) in jedem Land (beispielsweise Kanada) einzeln sehen.

Für diesen Zweck sollte das Unternehmen für jede Artikelgruppe je Land ein gesondertes Ertragskonto einrichten.

Sie berichten OEC Computers über die Erweiterte Sachkontenfindung.

# **Agenda**

## • Sachkontenfindung - Erweiterte Lösung

- Einführung, einschließlich der Vorteile der neuen Lösung

## • Definition der Lösung

- Wie wird das Systems initialisiert?
- Einschließlich: Systeminitialisierung, Artikelstammdaten, Sachkontenfindung und zwei neuen Fenstern: Findungskriterien und Erweiterte Sachkontenfindungsregeln.

#### • Überblick über die Lösung

- Wie funktioniert die Lösung?
- Wie werden Regeln priorisiert?
- Was sind sie Auswahlkriterien für Konten?

## • Die Konfiguration einer upgegradeten Datenbank

- Veränderungen bei den Feldern/ Registerkarten/ Formularen.
- Wie werden Daten in eine existierende Datenbank konvertiert? Einschließlich des Simulationswerkzeuges.
- Regeln erstellen.

2012 SAP AG. All rights reserved.

**RKT** 

Lassen Sie uns Ihnen zuerst die Erweiterte Sachkontenfindung vorstellen.

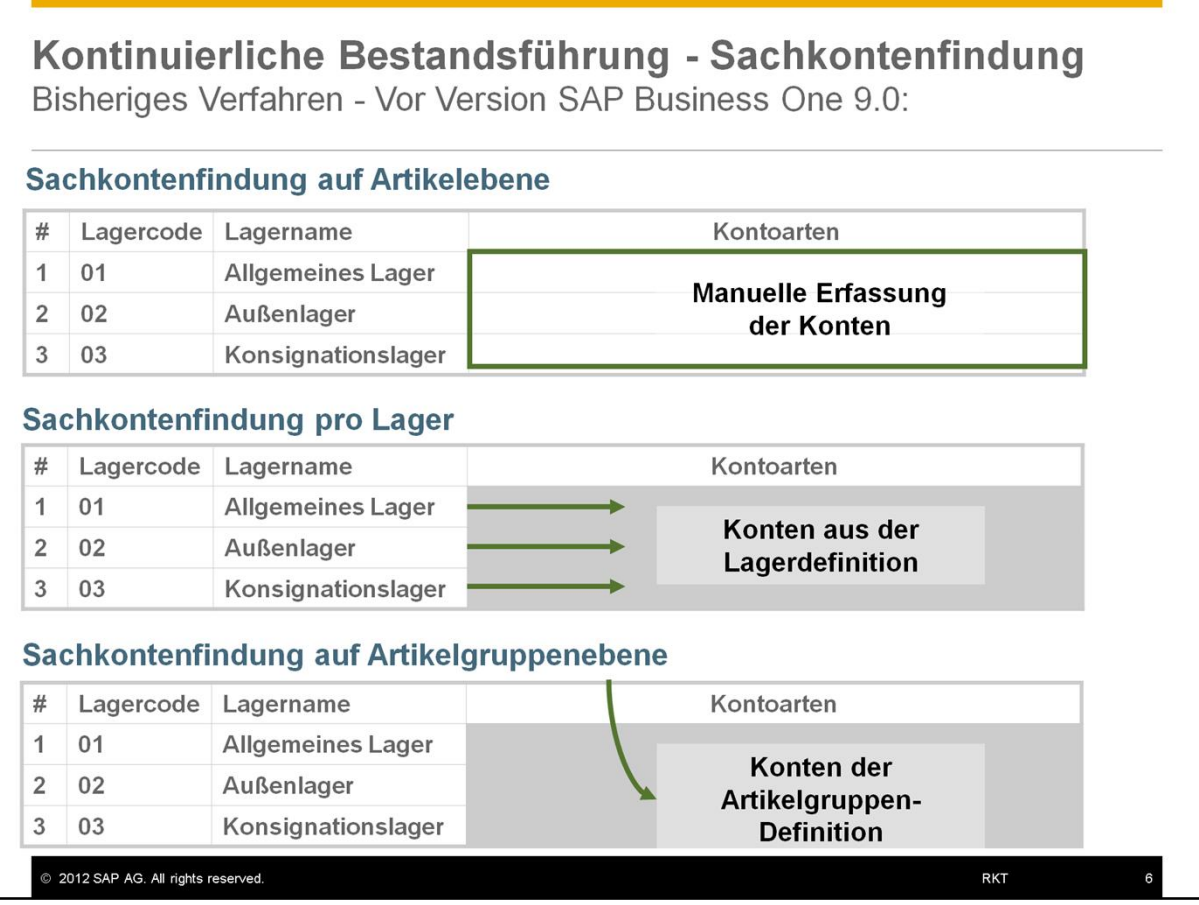

- Beginnen wir mit einem kurzen Rückblick auf das bisherige Verfahren der Sachkontenfindung (vor der Version SAP Business One 9.0)
- In den Artikelstammdaten definieren Sie die Sachkonten, die bei Finanztransaktionen verwendet werden.
- **In jedem Artikelstammsatz** können Sie definieren, ob Konten von einer höheren Ebene abgerufen werden sollen:
	- Lagerebene: In diesem Fall übernimmt das System automatisch die Konten aus der Lagerdefinition. Um die Konten in der Lagerdefinition zu pflegen, wählen Sie: **Administration → Definition → Lagerverwaltung → Lager** und wählen Sie hier das Register: *Buchhaltung*.
	- y **Artikelgruppenebene:** In diesem Fall übernimmt das System automatisch die Konten aus der Artikelgruppendefinition. Um diese Konten in der Artikelgruppendefinition zu pflegen, wählen Sie: Administration → Definition → Lagerverwaltung → **Artikelgruppe** und wählen Sie auch hier das Register: *Buchhaltung*.
	- **Artikelebene** Verwendung der Sachkonto, die auf Artikelebene definiert wurden.
- Wählen Sie die Standard-Sachkontenmethode für neue Artikel unter Administration → **Systeminitialisierung → Allgemeine Einstellungen → Bestand → Artikel → Sachkonten festlegen nach** aus
- Sie können die Standardkonten unter *Administration* → Definition → Finanzwesen → *Kontenfindung Sachkonten* definieren. Diese Werte sind Standard für alle Ebenen (Lagerebene, Artikelgruppenebene und Artikelebene).

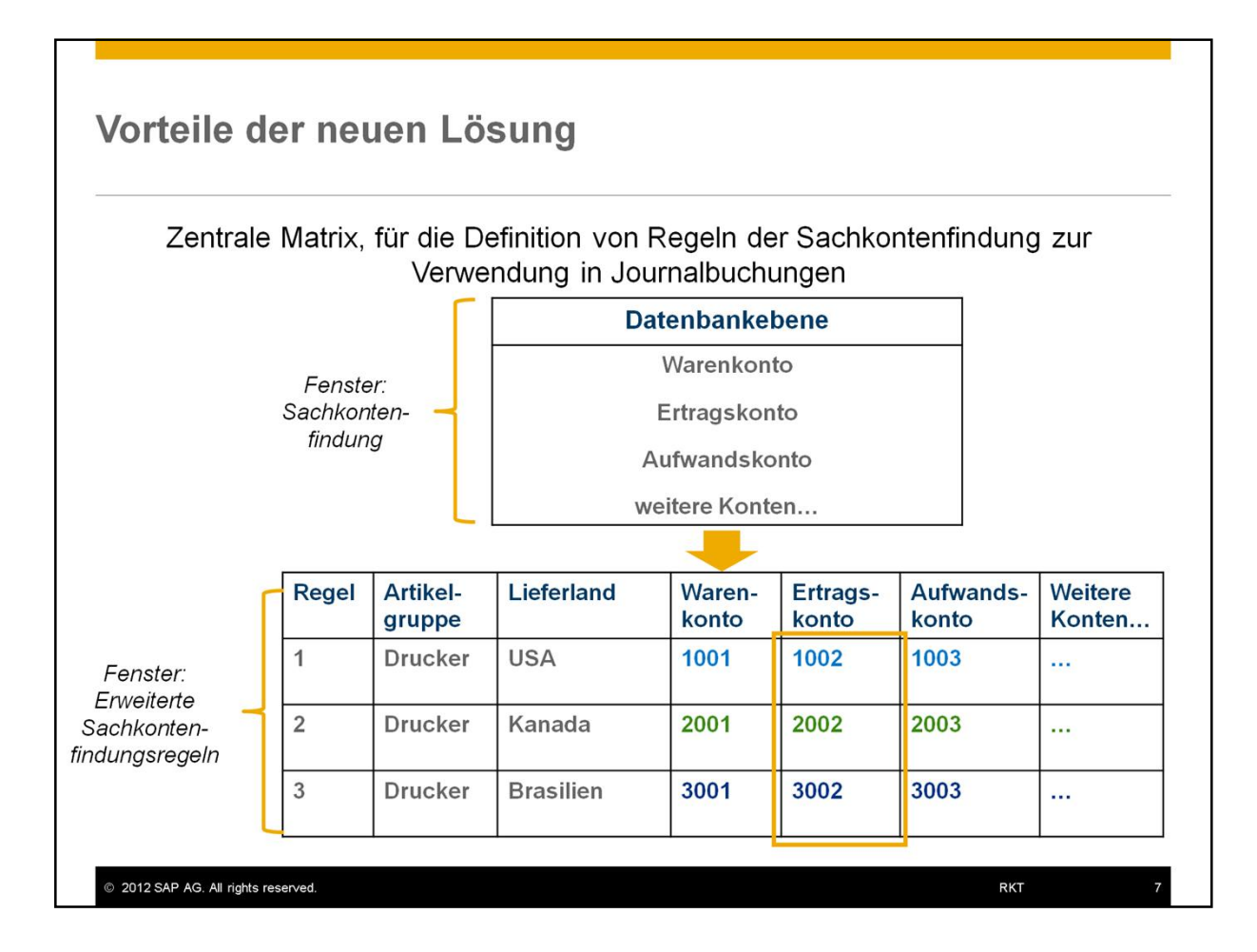

Die neue Lösung bietet eine zentrale Matrix um Regel für das Zuweisen von Sachkonten in Journalbuchungen festzulegen. Das schließt folgendes ein :

- Definition der Konten auf Datenbankebene an einem Ort: Fenster *Kontenfindung Sachkonten* (bisherige Funktion um Standardkonten festzulegen).
- Für unternehmens-individuelle Geschäftsszenarien haben Sie die Möglichkeit Regeln für die Sachkontenfindung festzulegen.
- Diese Regeln unterstützen:
	- Sachkontenfindung für *Artikelcode, Artikelgruppe, Lagercode, Lieferland, Lieferstaat, Steuernummer und Geschäftspartnergruppe.*
	- sowie die Kombination mehrerer Entscheidungskriterien.
- Jede Regel, die Sie in der Erweiterten Sachkontenfindung definiert haben, hat eine höhere Priorisierung bei der Auswahl der in der Journalbuchung verwendeten Konten.
- Das Änderungsprotokoll dokumentiert die Änderungen in der Definition der Erweiterten Sachkontenfindung.
- In unserem Beispiel kann OEC Computers ein separates Ertragskonto für jede Artikelgruppe je Land definieren (zum Beispiel Erträge für Drucker in Kanada, Brasilien und den USA).

**Hinweis!** In der ersten Phase (SAP Business One 9.0) ermöglicht die Funktion der Erweiterten Sachkontenfindung nur die Definition von Konten, die an Artikel geknüpft sind. Diese Konten sind identisch mit denen, die Sie in den Artikelstammdaten der bisherigen Lösung definiert haben (Sachkontenfindung vor Version SAP Business One 9.0).

## **Agenda** · Sachkontenfindung - Erweiterte Lösung - Einführung, einschließlich der Vorteile der neuen Lösung **Definition der Lösung** - Wie wird das Systems initialisiert? - Einschließlich: Systeminitialisierung, Artikelstammdaten, Sachkontenfindung und zwei neuen Fenstern: Findungskriterien und Erweiterte Sachkontenfindungsregeln. • Überblick über die Lösung - Wie funktioniert die Lösung? - Wie werden Regeln priorisiert? - Was sind sie Auswahlkriterien für Konten? • Die Konfiguration einer upgegradeten Datenbank - Veränderungen bei den Feldern/ Registerkarten/ Formularen. - Wie werden Daten in eine existierende Datenbank konvertiert? Einschließlich des Simulationswerkzeuges. - Regeln erstellen. 2012 SAP AG. All rights reserved. **RKT**

Als nächstes werden wir die Definitionen durchgehen, die notwendig sind, um mit der neuen Lösung zu arbeiten.

## **Systeminitialisierung - Schritte**

## In einer neuen Datenbank

Sie sollten folgende Schritte beachten, um mit der Erweiterten Sachkontenfindung arbeiten zu können:

- 1. Die neue Lösung aktivieren
- 2. Alle Artikel werden auf die Erweiterte Regel: Allgemein gesetzt (automatisch)
- 3. Definieren Sie die Findungskriterien
- 4. Richten Sie im Formular die Erweiterte Sachkontenfindungsregel ein

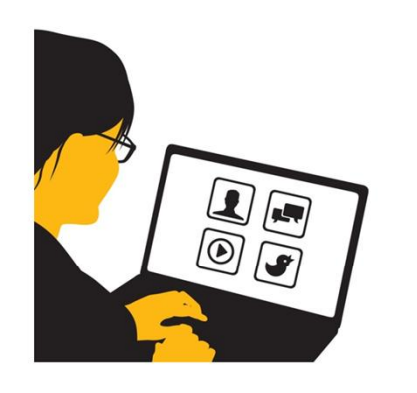

**RKT** 

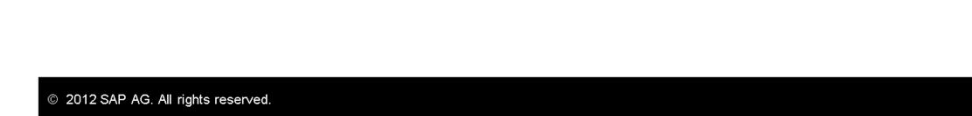

In einer neuen Datenbank sollten Sie diese Schritte befolgen, um mit der Erweiterten Sachkontenfindung arbeiten zu können:

- 1. Die neue Lösung aktivieren.
- 2. Alle Artikel werden automatisch auf *Erweiterten Regel: Allgemein* gesetzt.
- 3. Definieren Sie die Findungskriterien.
- 4. Richten Sie im Formular die Erweiterten Sachkontenfindungsregeln ein.

Auf den folgenden Folien werden wir diese 4 Schritte durchgehen und zeigen wie Sie die Erweiterte Sachkontenfindung initialisieren.

## Schritt 1 - Aktivieren Sie die neue Lösung

## Aktivieren Sie die neue Lösung unter: Administration  $\rightarrow$  Systeminitialisierung  $\rightarrow$ Firmendetails  $\rightarrow$  Basisinitialisierung

Wählen Sie , Erweiterte Sachkontenfindung aktivieren' aus.

- Neue Fenster und Felder werden für die Anwender verfügbar sein.
- . In einer bereits existierenden Datenbank werden Felder verändert oder entfernt.
- •! Hinweis! Treffen Sie Entscheidungen bezüglich der Erweiterten Sachkontenfindung zusammen mit der für die Buchhaltung verantwortlichen Person ihres Kunden.

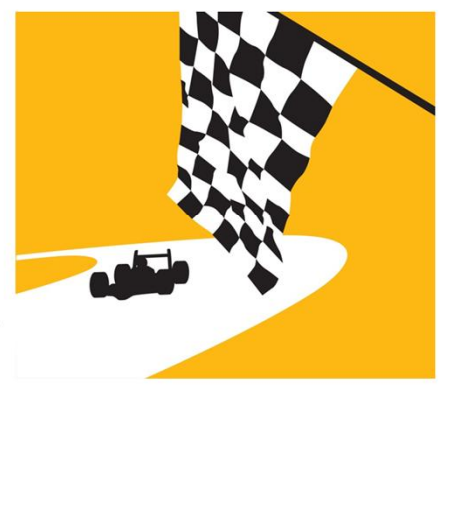

**RKT** 

 $10$ 

2012 SAP AG. All rights reserved.

Um die neue Lösung zu aktivieren, wählen Sie unter *Administration* → **Systeminitialisierung→ Firmendetails → Basisinitialisierung das Feld** *'Erweiterte Sachkontenfindung aktivieren'* aus.

- Bei einer neuen Datenbank oder einer upgegradeten Datenbank ist dieses Feld standardmäßig deaktiviert und editierbar.
- y Wenn der Benutzer diese Funktion ausgewählt und bestätigt hat, ist die neue Funktionalität der Erweiterten Sachkontenfindung aktiviert und neue Fenster und Felder  $\dot{b}$  and unter *Administration → Definition→ Finanzwesen → Kontenfindung Sachkonten* verfügbar.
	- Im Fenster *Kontenfindung Sachkonten*:
		- Eine neue Spalte *Erweiterte Regeln* ist für erweiterte Regeln verfügbar, die für ein bestimmtes Konto definiert wurden, einschließlich der Verknüpfung auf das erweiterte Formular.
		- Ein neuer Button *Erweitert* wurde hinzugefügt. Wenn Sie diesen anklicken, öffnet sich das Fenster *Erweiterte Sachkontenfindungsregeln*.
	- Die Auswahl *Findungskriterien* bietet eine vordefinierte (feste) Auswahl an Kriterien.
- In einer bereits existierenden Datenbank werden Felder verändert oder entfernt, nachdem Sie die *Erweiterte Sachkontenfindung* aktiviert haben.
- Weitere Details über die Veränderungen bei einer upgegradeten Datenbank und wie diese konfiguriert werden, soll an späterer Stelle erläutert werden.

## **!Hinweis!**

Sie müssen Entscheidungen bezüglich der Sachkontenfindung zusammen mit dem für die Buchhaltung verantwortlichen Person ihres Kunden treffen.

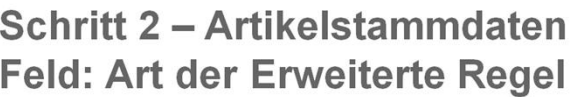

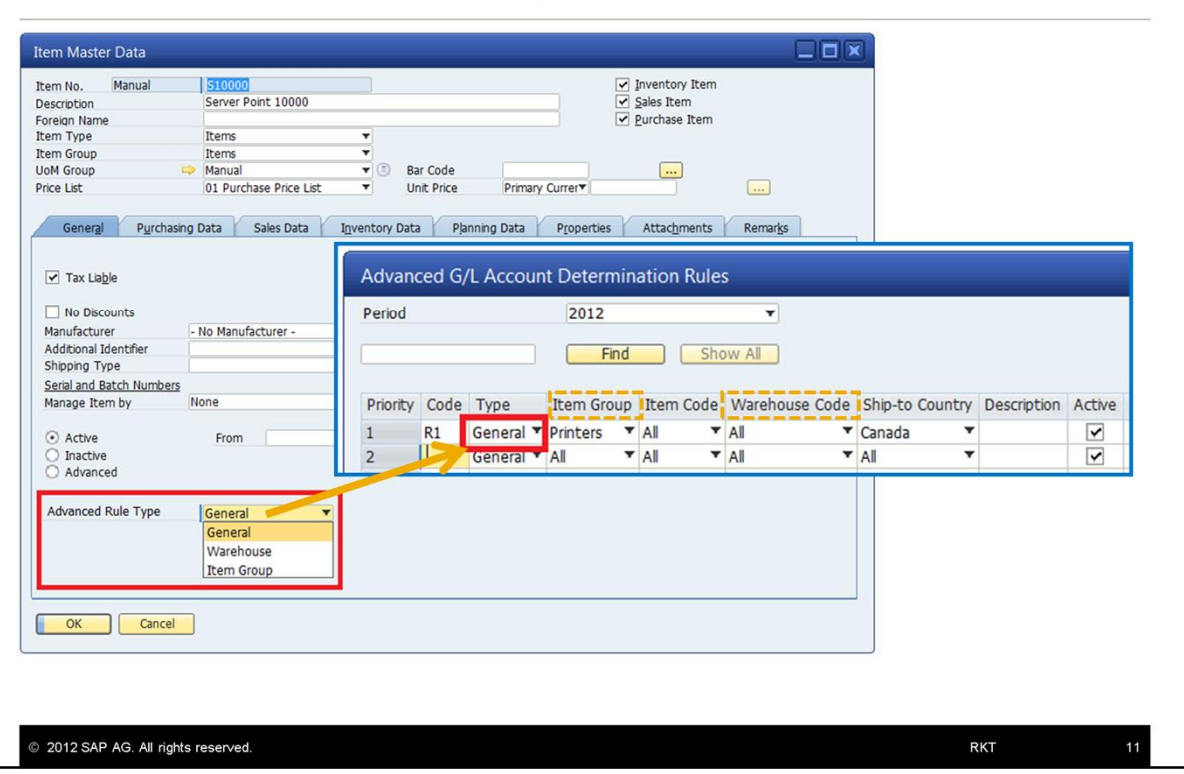

- y Bei allen Artikeln wird die *Art der erweiterten Regel* automatisch auf *Allgemein* gesetzt.
- y Die *Art der erweiterten Regel* im Artikelfenster ist ein neues Feld, indem die Regel festgelegt wird, die bei Erstellung einer Journalbuchung für diesen Artikel, für die Auswahl der Bestandskonten gezogen wird.
- y Die *Art der erweiterten Regel* ist das erste Kriterium für die automatische Auswahl der *erweiterten Sachkontenfindungsregeln*.
- Die anderen Kriterien, die in der Regel definiert werden, werden auf den kommenden Folien behandelt.
- y Wir empfehlen Ihnen die Auswahl *Allgemein* bei der *Art der erweiterten Regel* für alle Artikel und Regeln beizubehalten.
- Ein anderer Status wird für spezielle Szenarien, die bei der Migration von der herkömmlichen Lösung zur erweiterten Lösung generiert wurden, automatisch vom System ausgewählt.
- y Wählen Sie bei der Definition der *Erweiterten Sachkontenfindungsregeln* das Kriterium *Lagercode-* oder *Artikelgruppe* anstelle bei der *Art der erweiterten Regel* das Kriterium *Lager* - und *Artikelgruppen* zu hinterlegen*.*

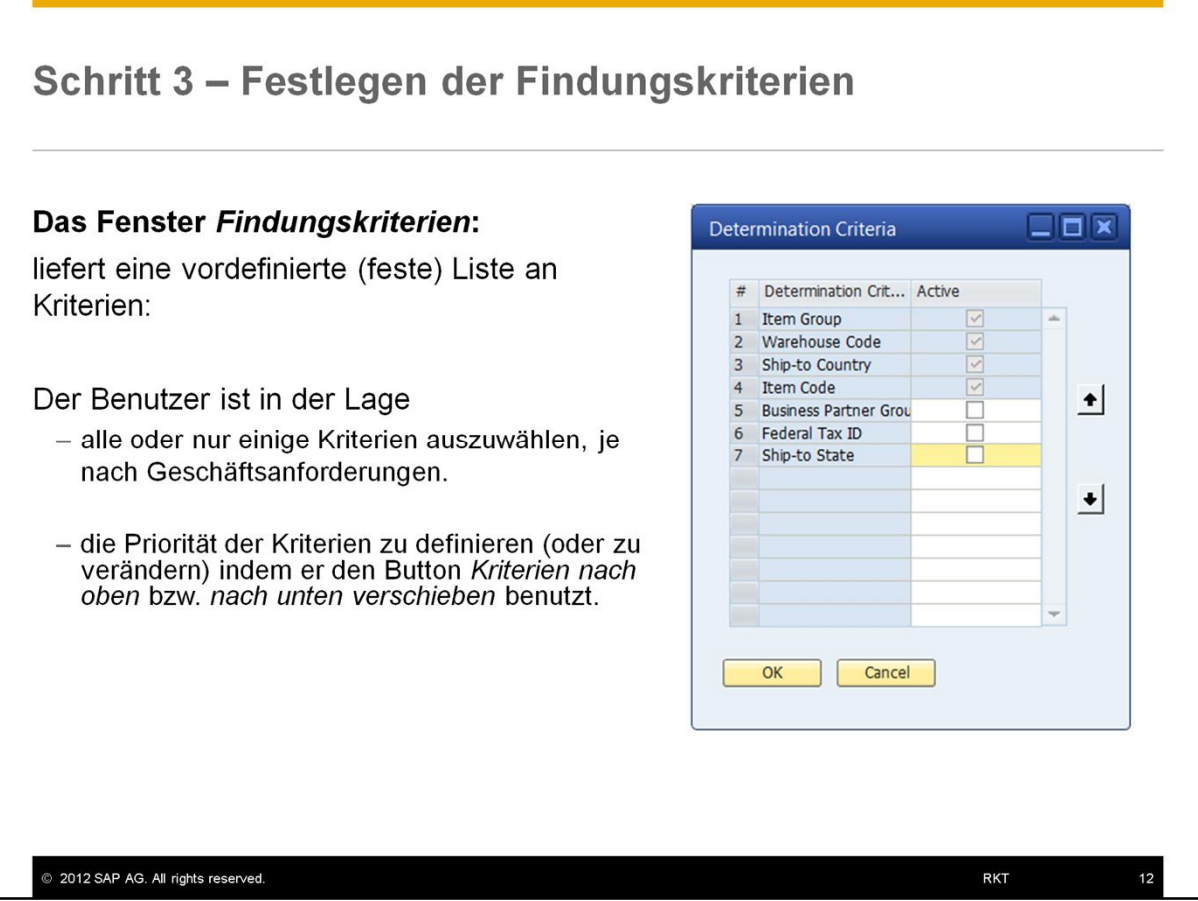

Das Fenster *Findungskriterien* liefert eine vordefinierte (feste) Liste an Kriterien:

•Der Benutzer ist in der Lage

- je nach Geschäftsanforderungen alle oder nur einige Kriterien auszuwählen.
- falls ein aktives Findungskriterium nicht von irgendeiner erweiterten Regel genutzt wird, die Auswahlbox zu deaktivieren, um dieses auf inaktiv zu setzten.
- Sie können kein Findungskriterium deaktivieren, das von einer oder mehreren erweiterten Regeln genutzt wird (das Feld *Aktiv* ist gesperrt.)
- Sie können die Priorität der Kriterien definieren (oder verändern), indem Sie den Button *Kriterien nach oben* bzw. *nach unten verschieben* benutzen
- Dieses Formular ist Berechtigungsgesteuert.

!Hinweis!

- Sobald Sie die neue Lösung aktiviert haben, wird das System die Kriterien in diesem Fenster in Übereinstimmung mit den Werten *(Lager, Artikelgruppe und Artikelebene)* überprüfen, die in dem Feld *Sachkonten definieren nach* unter *Artikelstammdaten* Æ *Bestand* festgelegt wurden.
- Wenn Sie das Kriterium *Artikelcode* auswählen, wird automatisch auch das Kriterium *Artikelgruppe* ausgewählt. Dies hängt damit zusammen, dass bei den Artikelstammdaten die Artikelgruppe ein obligatorisches Feld ist.

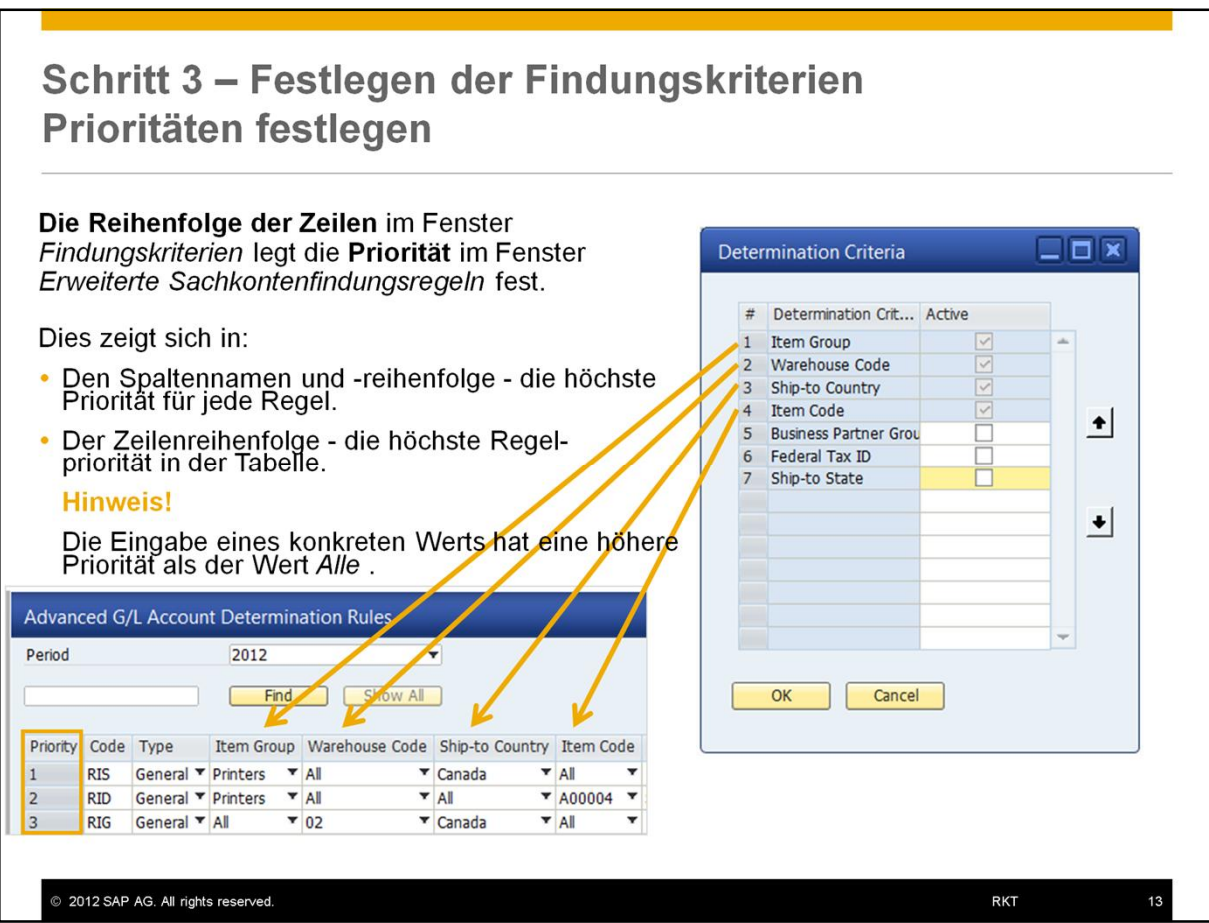

## Die Reihenfolge der Zeilen im Fenster *Findungskriterien* legt die Priorität im Fenster *Erweiterte Sachkontenfindungsregeln* fest.

Die zeigt sich in:

- Den Spaltennamen und -reihenfolgen: Die erste Reihe im Fenster *Findungskriterien* legt die höchste Priorität für jede Regel fest. Dies gilt entsprechend für die nächsten Reihen.
- Der Zeilenreihenfolge: Die erste Zeile im Fenster *Findungskriterien* legt die Regel mit der höchsten Priorität der Tabelle der *Erweiterten Sachkontenfindungsregeln* fest. Dies gilt entsprechend für die nächsten Reihen.
- Inaktive Findungskriterien werden nicht im Fenster *Erweiterten Sachkontenfindungsregeln* angezeigt.

#### **!Hinweis!**

Die Eingabe eines konkreten Werts hat eine höhere Priorität als der Wert *Alle*.

- Lassen Sie uns dies an unserem Beispiel verdeutlichen. Die drei Regeln im Fenster *Erweiterte Sachkontenfindungsregeln* haben bestimmte Werte.
- In den ersten beiden Regeln wird eine Artikelgruppe genauer bestimmt und in der dritten Regel wird ein Lager festgelegt.
- Die ersten beiden Regeln haben eine höhere Priorität, da die Artikelgruppe einen höheren Rang im Fenster *Findungskriterien* hat als der Lagercode.

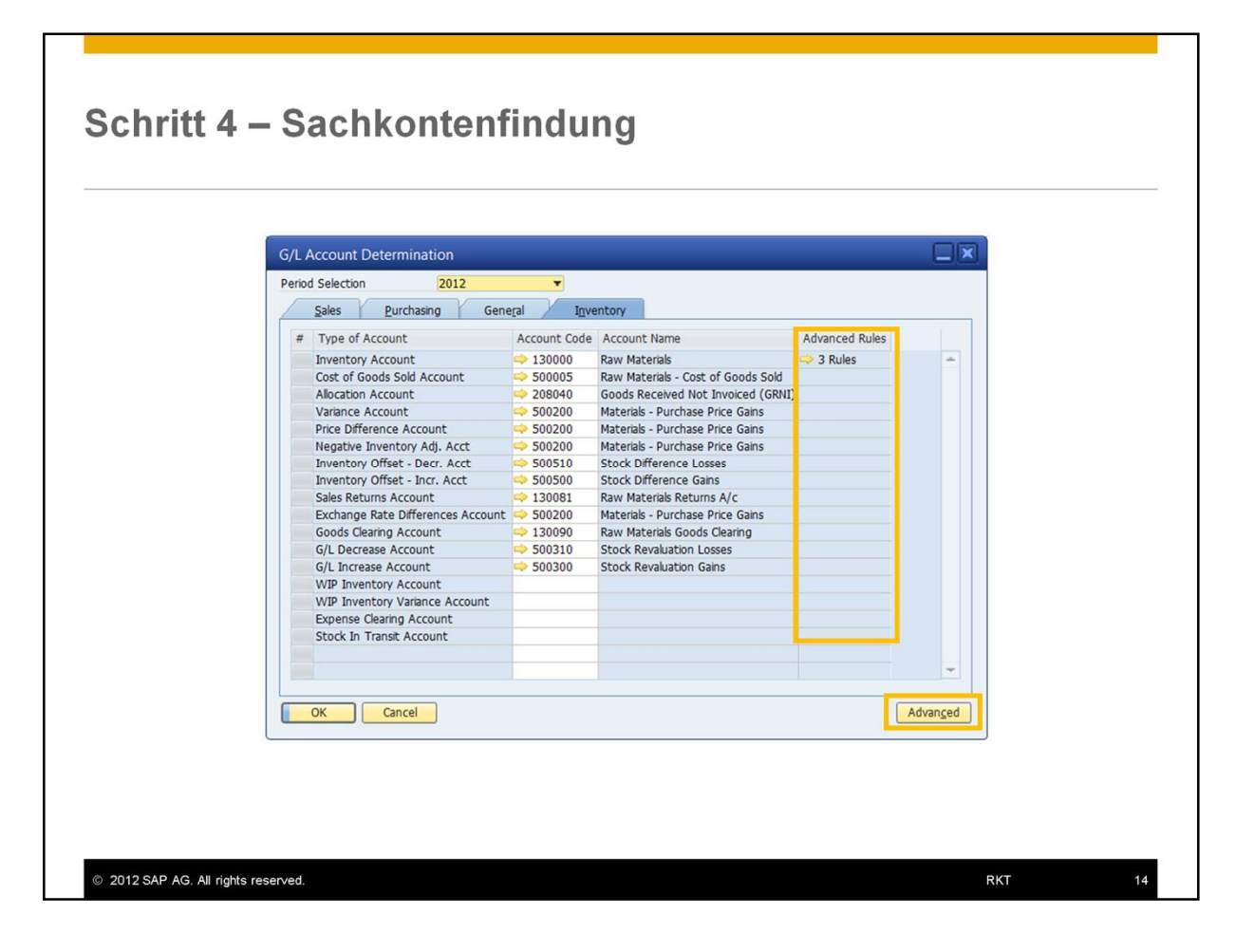

- **Das bisherige Formular der Sachkontenfindung wird genutzt, um Sachkonten auf** Firmendatenbankebene zu definieren (unter: *Administration → Definition → Finanzwesen* → Kontenfindung Sachkonten → Kontenfindung Sachkonten).
- y Benutzen Sie den Button *Erweitert* um das Fenster der *Erweiterte Sachkontenfindungsregeln* zu öffnen.
- **Jede Regel, die Sie hier definieren wird eine höhere Priorität haben (als die im Fenster** Sachkontenfindung), wenn es darum geht, welches Konto einer Journalbuchung zugewiesen wird.
- y Spalte *Erweiterte Regeln*:
	- Sobald der Benutzer eine erweiterte Regel für ein bestimmtes Konto festgelegt hat, wird im Fenster *Kontenfindung Sachkonten* die Spalte dieses speziellen Kontos mit der Anzahl der Regeln aktualisiert, die für dieses Konto definiert sind. Mit einer Verknüpfung zum erweiterten Formular.
	- Wenn Sie eine Pfeilverknüpfung anklicken, öffnet sich das erweiterte Formular (im editierbaren Modus). Dies zeigt nur die für dieses Konto relevante Regeln.
	- Das Formular wird im Bearbeitungsmodus geöffnet und der Nutzer kann es aktualisieren.

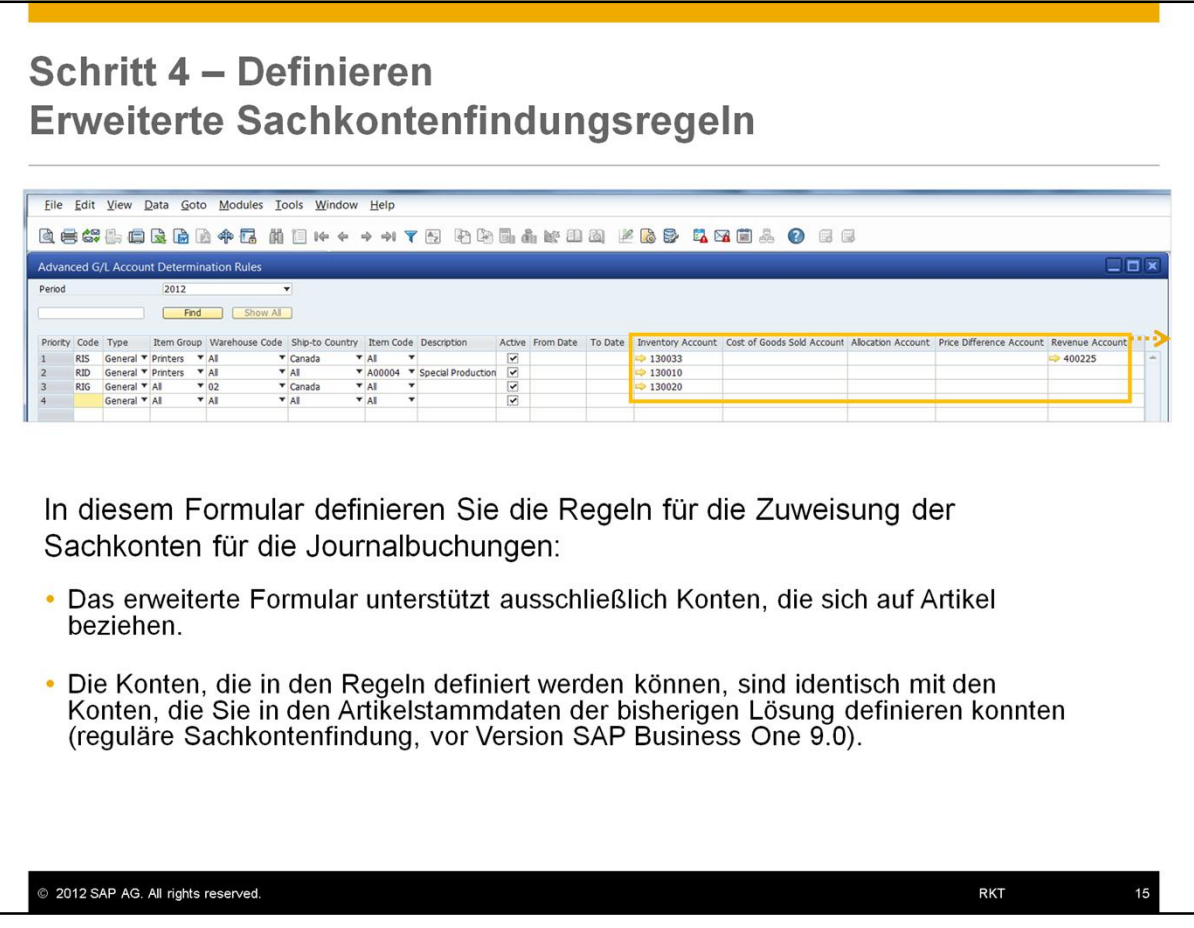

In diesem Formular können Sie die Regeln für die Zuweisung der Sachkonten für die Journalbuchungen definieren:

- Das erweiterte Formular unterstützt ausschließlich Konten, die sich auf Artikel beziehen.
- Die Konten, die in den Regeln definiert werden können, sind identisch mit den Konten, die Sie in den Artikelstammdaten der bisherigen Lösung definieren konnten (der regulären Sachkontenfindung, vor der Version SAP Business One 9.0)
- Das Formular ist auf 2000 Einträge begrenzt.
- Das Änderungsprotokoll, sowie das Drucklayout des Formulars werden unterstützt.
- y Berechtigungen für das neue Formular wurden zu den bereits existierenden Berechtigungen der Sachkontenfindung hinzugefügt.
- y Wenn Sie eine neue Buchungsperiode erstellen, werden die Regeln der letzten Periode in die neue Periode kopiert.
- y Es werden nur Regeln im Formular angezeigt, die in der ausgewählten Periode gültig sind.
- Sie sollten jeder Regel mindestens ein Kriterium und ein Konto zuweisen.
- y In jeder Periode startet die Priorität bei **1** (je geringer der numerischer Wert, desto höhere Priorität).
- **Wie bereits erklärt wurde, wird die Priorität der Regeln über die Priorität im Fenster** *Findungskriterien* festgelegt.
- **Wenn Sie eine neue erweiterte Regel definieren (oder wenn Sie die Kriterien der Regel** verändern) und das Formular aktualisiert haben, wird das System die Regeln automatisch<br>in Übereinstimmung mit den Findungskriterien priorisieren. Dir Priorität aller Regeln wird dementsprechend aktualisiert. (D. h., das System wird die Regel gemäß ihrer Priorität platzieren)
- y Wenn Sie die Priorität der Findungskriterien verändert haben, werden die erweiterten Regeln automatisch aktualisiert, sobald Sie das Fenster das nächste Mal öffnen.

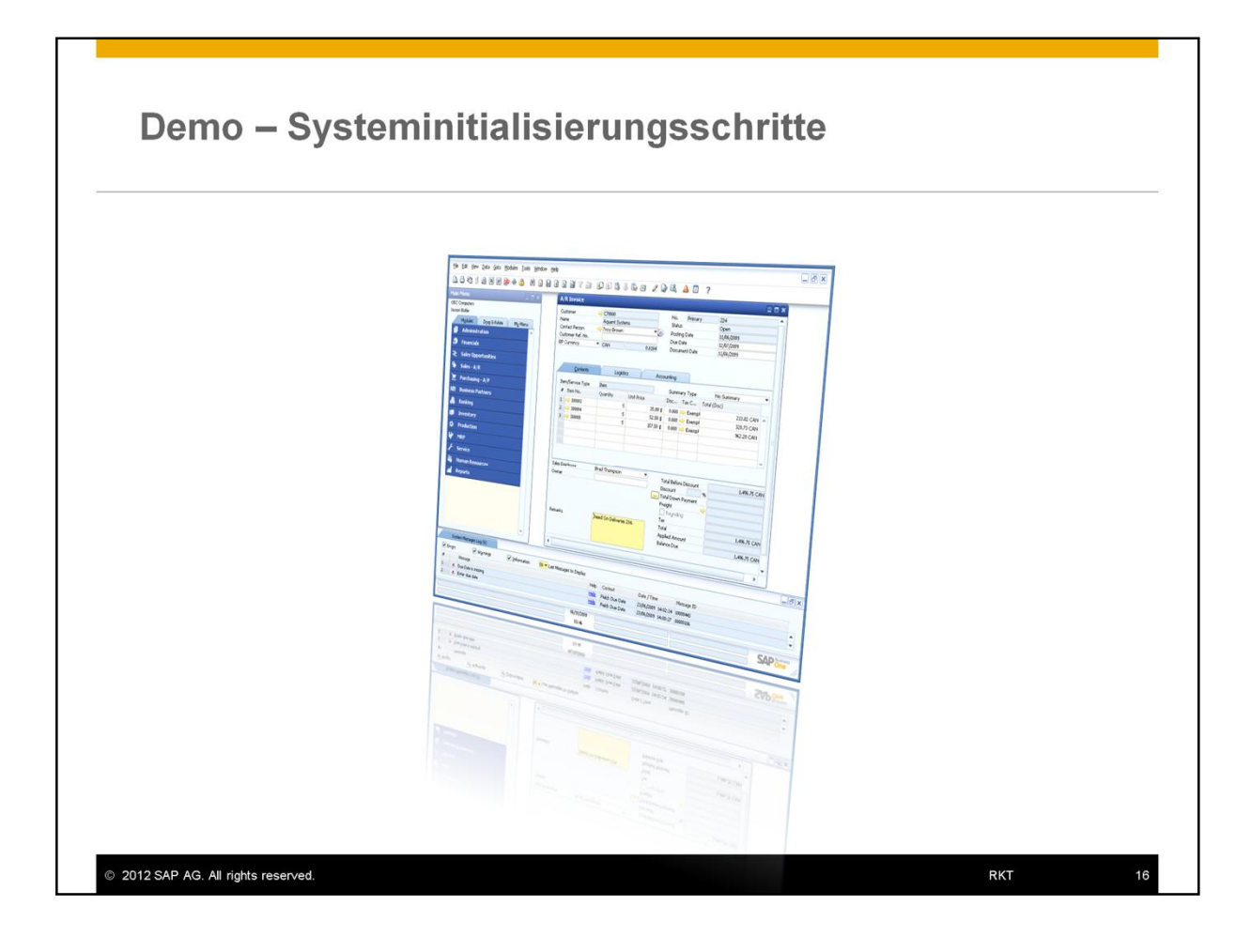

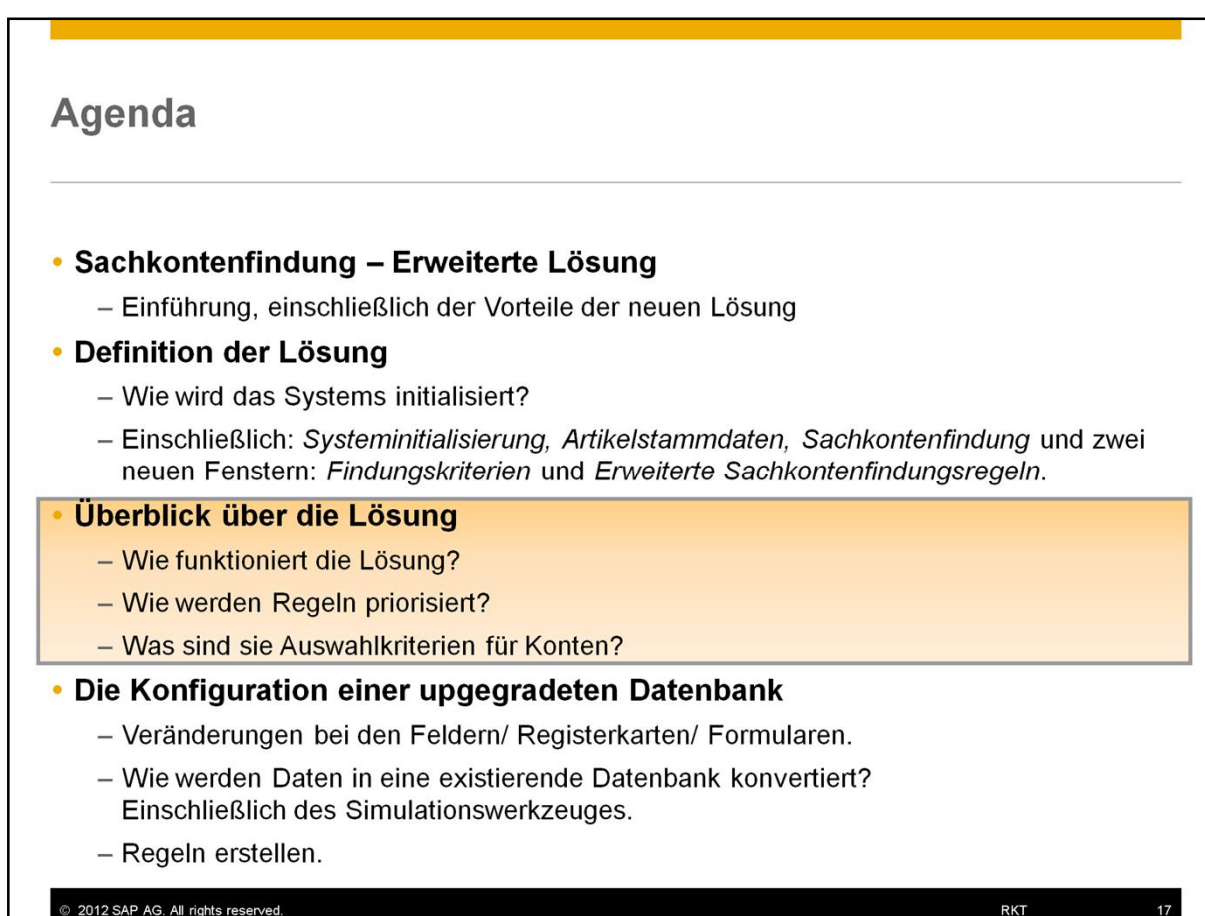

Lassen Sie uns nun anschauen, wie die Sachkontenfindung im täglichen Geschäftsablauf funktioniert.

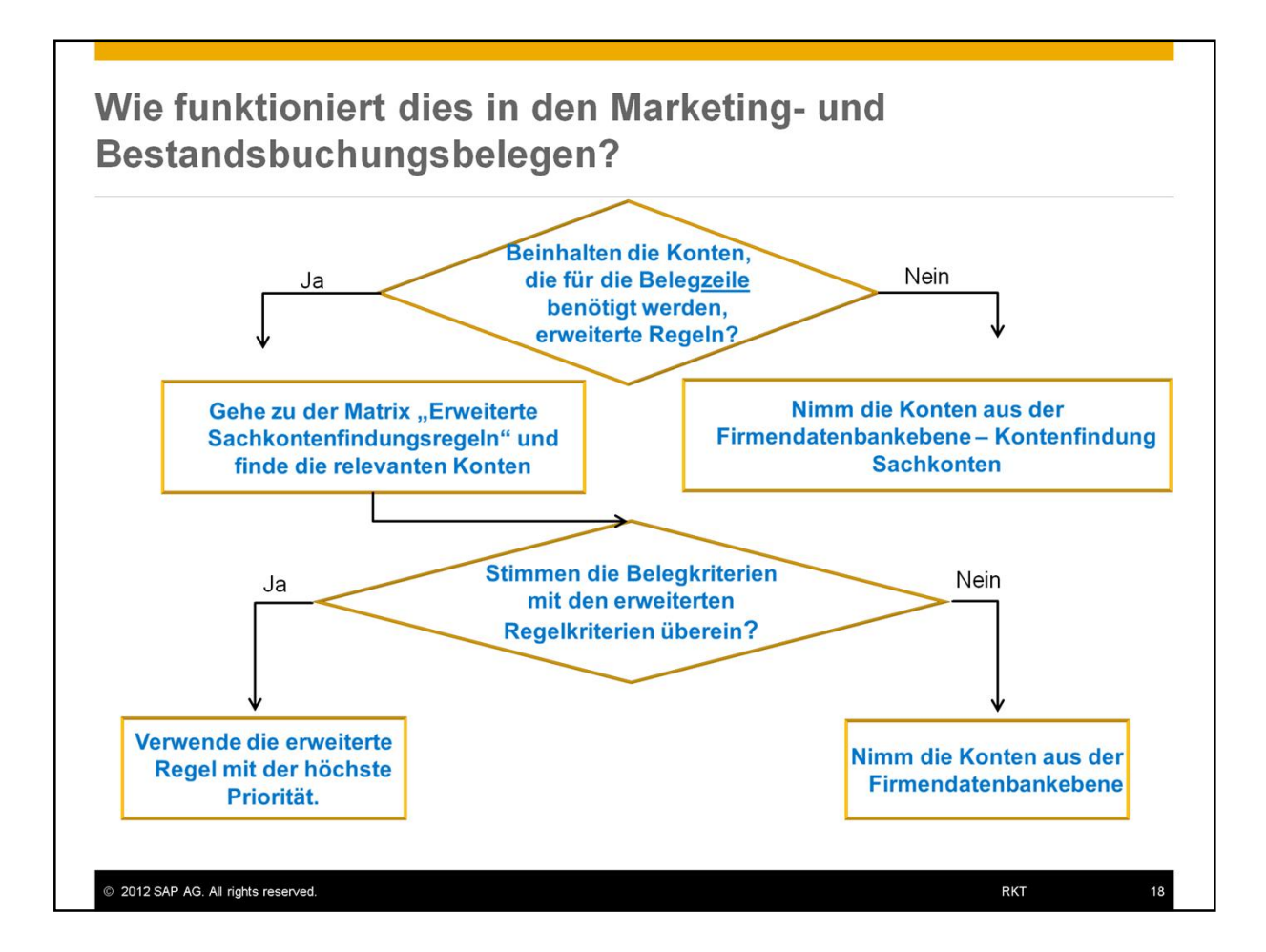

- In Marketing- und Bestandsbuchungsbelegen werden die Konten, die sich auf die Artikel beziehen, automatisch nach den in der Datenbank festgelegten Regeln ausgewählt.
- Wenn Sie beispielsweise einen Artikel in einem Marketingbeleg, z.B. einer Ausgangsrechnung, auswählen, dann überprüft das System die Konten, die für diese Transaktion notwendig sind. In unserem Beispiel wären dies das Bestands- und das Ertragskonto.
- Das System überprüft nun, ob es in der *Kontenfindung Sachkontenfindung* für dieses Konto definierte Regeln gibt.
- Falls dies nicht der Fall ist, werden die Konten auf Firmendatenbankebene aus der *Kontenfindung Sachkontenfindung* genommen.
- Falls es definierte Regeln gibt, geht das System zu den "Erweiterte Sachkontenfindungsregeln" und schaut nach der passenden Regel.
- Das System überprüft nun, ob die Belegkriterien mit einer der erweiterten Regel-Kriterien übereinstimmt.
- Ist dies nicht der Fall, so wählt das System die Regel mit der höchsten Priorität.

#### **!Hinweis!**

• Das Feld: *Sachkonten definieren nach* in *Lagerverwaltung -> Artikelstammdaten -> Bestandsdaten* wurde in *Lagerverwaltungsmethode* geändert. Die Auswahl (Lager, Artikelgruppe, Artikelebene) bleibt identisch, wird jedoch nicht länger die Kontenfindung beeinflussen.

#### Regeln der Kontenauswahl Fenster "Erweiterte Sachkontenfindungsregeln" Eile Edit View Data Goto Modules Tools Window Help  $\overline{\blacksquare}$ Advanced G/L Account Determination Rules 2012 Period Find Show Al Item Group rity Cod Type Code Ship-to C Item Code D  $\begin{array}{c}\n\bullet \quad \text{All} \\
\bullet \quad \text{All} \\
\bullet \quad \text{All} \\
\bullet \quad \text{All} \\
\bullet \quad \text{All}\n\end{array}$ 30033<br>30033<br>30010<br>30020 General vertices values<br>
General vertices values<br>
General values<br>
General values<br>
General values<br>
Values<br>
Values<br>
Values<br>
Values<br>
Values<br>
Values<br>
Values<br>
Values<br>
Values<br>
Values<br>
Values<br>
Values<br>
Values<br>
Values<br>
Values<br>
Valu  $\begin{array}{c}\n\blacktriangledown \text{ Canada} \\
\blacktriangledown \text{ All} \\
\blacktriangledown \text{ Canada}\n\end{array}$ RIS<br>RID<br>RIG  $2 | 3 | 3 | 3$ 400225  $\frac{1}{\omega}$ My Inventory<br>My Sales Item<br>My Purchase Description<br>Foreign Na<br>Rem Type<br>Rem Group<br>UoM Group<br>Price List Rems<br>Manual  $\ddot{\cdot}$ Bar Code<br>Unit Price  $\overline{G}$ Primary Current Art der erweiterten Regel  $\sim$ 2012 SAP AG. All rights reserved. **RKT** 19

Nun werden wir auf die Kontenauswahlregel im Fenster der Erweiterten Sachkontenfindungsregeln eingehen:

- y Über die *Formulareinstellungen* können Sie die Spalten einblenden, indem Sie die Felder *Sichtbar* und *Aktiv* setzen, im Register *Tabellenformat*.
- y *Periode* Das System wählt die Regeln aus der Periode aus, die zum Buchungsdatum des Beleges passt.
- Nur in der Buchungsperiode aktive Regeln werden berücksichtigt.
- y Wenn ein Zeitraum definiert ist (in den Feldern *Von Datum* und *Bis Datum*), ist die Regel nur in diesem Zeitraum gültig. Diese Daten müssen im Rahmen der Buchungsperiode liegen.
- Aus diesen Regel filtert das System die Art der erweiterte Regel, die mit der Art in den Artikelstammdaten übereinstimmt.
- Dies ist das erste Kriterium, das festlegt, welche Regel zur Sachkontenfindung für die Verwendung in den Journalbuchungen bei einem bestimmten Beleg genutzt wird.
- y In unserem Beispiel ist die *Art der erweiterten Regel Allgemein*. Das System wählt nun aus den Regeln aus, die die Art *Allgemein* haben.

#### **!Hinweis!**

- Für Artikel, die mit der Art *Lager* oder *Artikelgruppe* definiert sind, sind Regeln der gleichen Art, sowie der Art *Allgemein* relevant.
- Wenn Sie neue Regel definieren, empfehlen wir Ihnen die *Art der erweiterten Regel* bei *Allgemein* zu belassen, es sei denn Sie haben ein bestimmtes Szenario aus der bisherigen Lösung migriert.

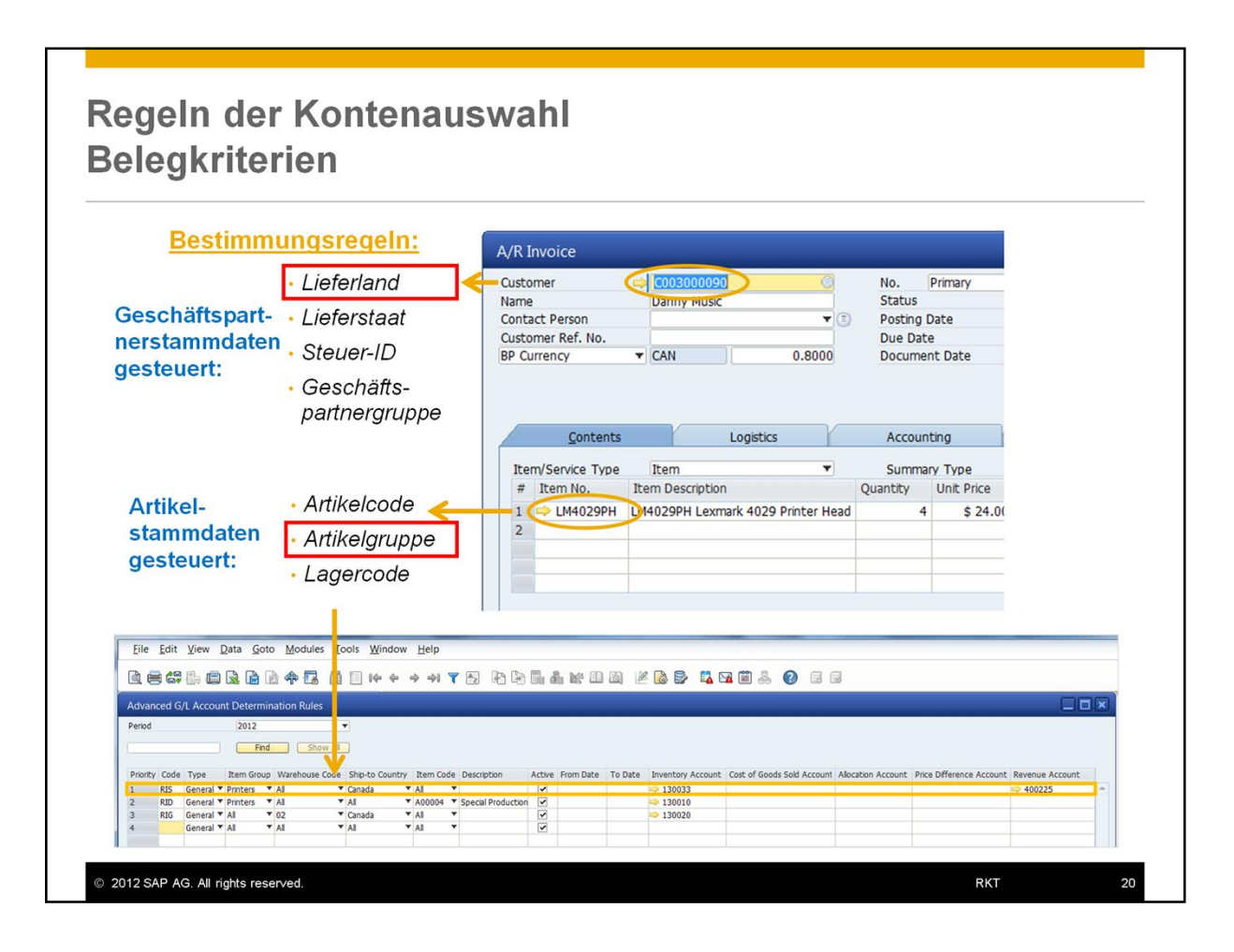

- Als nächstes überprüft das System die Geschäftspartnerstammdaten und die Artikelstammdaten, die im Beleg ausgewählt wurden. Es filtert die Regelliste mit den Kriterien, die für diese festgelegt wurden.
- In unserem Beispiel wählt das System nach folgenden Kriterien aus:
	- Wenn das Lieferland des Geschäftspartners **Kanada** ist und der Artikel zu der Gruppe **Drucker** gehört, dann wählt das System das Ertragskonto und das Bestandskonto aus, die in der ersten Regel definiert wurden.
	- Diese Regel setzt sich über die Auswahl der Sachkonten aus dem Fenster *Kontenfindung Sachkonten* hinweg.
- Die Bestands- und Ertragskonten, die für diese Regel definiert wurden, werden in der Journalbuchung verwendet, die durch die Ausgangsrechnung erstellt wurde.
- Wenn nur ein Konto in der Regel festgelegt wurde, werden die anderen relevanten Konten für den Journaleintrag aus der **Definition auf Firmendatenbankebene**, also dem Fenster *Kontenfindung Sachkonten* genommen.
- y Wenn zum Beispiel eine Regel zwei Kriterien erfüllt (hier *Lieferland:* **Kanada** und die *Artikelgruppe:* **Drucker**), jedoch nur ein Ertragskonto definiert ist, dann wird das Bestandskonto aus dem Fenster *Kontenfindung Sachkonten* verwendet.

## Regeln der Kontenauswahl Prioritäten

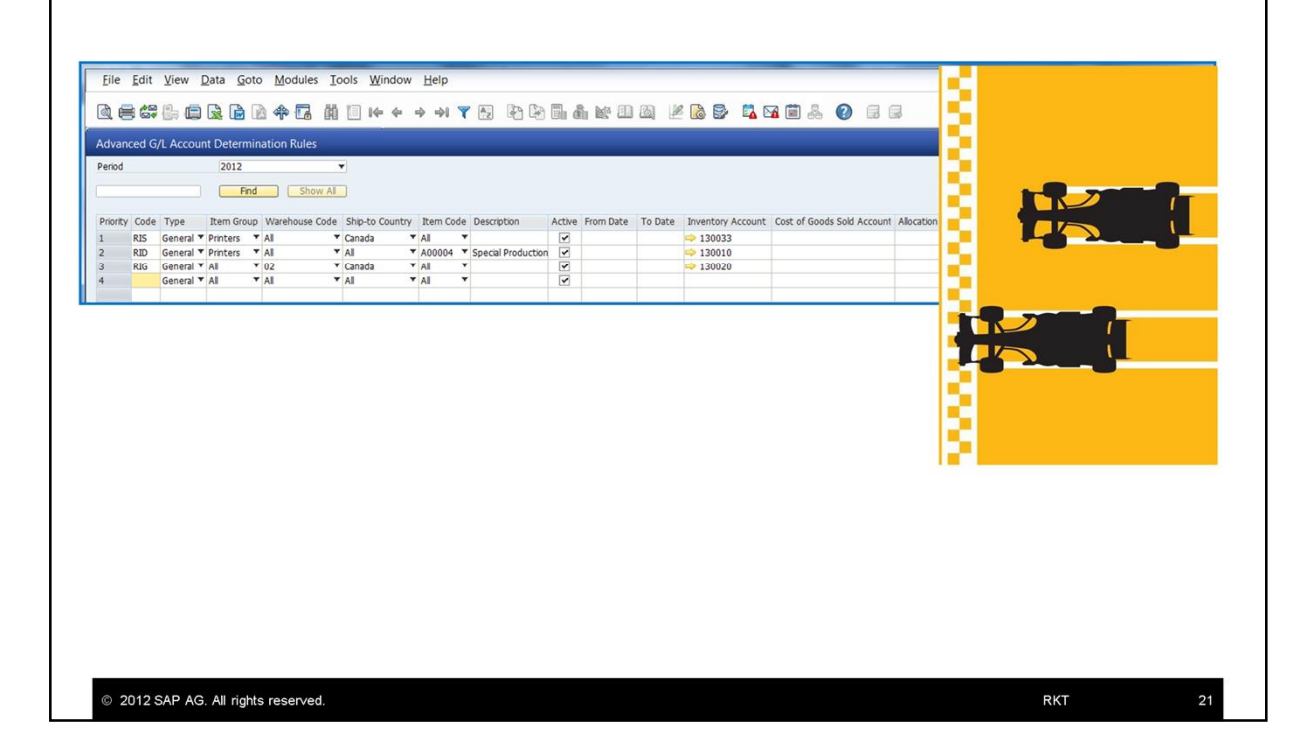

- y Wie in der vorherigen Folien beschrieben, legt die Priorität (die Zeilenreihenfolge) im Fenster *Findungskriterien* die Prioritäten im Fenster *Erweiterte Sachkontenfindungsregeln* fest.
- y Ein **konkreter Wert** hat eine höhere Priorität als der Wert: *Alle*.
- In unserem Beispiel:
	- Bei den ersten zwei Regeln wurden konkrete Artikelgruppen definiert. Die Artikelgruppe hat im Fenster *Findungskriterien* die höchste Priorität und daher ist die *Artikelgruppe* die erste Spalte in der Tabelle.
	- Das ist auch der Grund dafür, dass diese zwei Regeln eine höhere Priorität besitzen als die dritte Regel, die aber auch einen konkreten Wert (Lager) beinhaltet, jedoch mit einer geringeren Priorität als die Kriterien der *Artikelgruppen*.
	- Die *Artikelgruppe* hat einen höheren Rang als der *Lagercode* im Fenster *Findungskriterien.*
- Als nächstes werden wir uns die ersten beiden Regeln genauer anschauen. Sie haben die Artikelgruppe mit einem anderen Wert spezifiziert:
	- Für die erste Regel ist dies das Lieferland und für die zweite ist es ein konkreter Artikelcode.
	- Da das Lieferland im Fenster *Findungskriterien* einen höheren Rang besitzt als der Artikelcode, hat die erste Regel eine höhere Priorität.
- y Eine Regel wird dann ausgewählt, wenn alle Kriterien eingehalten werden.
- y Wenn mehr als eine Regel die Kriterien erfüllt, wird diejenige mit der höchsten Priorität ausgewählt.
- y Wenn in unserem Beispiel der Artikel **A00004** (der zur Artikelgruppe *Drucker* gehört) ausgewählt wird und das Lieferland des Kunden **Kanada** ist, wird automatisch die erste Regel vom System gezogen und die Konten, die in dieser Regel definiert wurden, werden in der Journalbuchung verwendet, die über die Ausgangsrechnung erstellt wird.
- y Falls der gleiche Artikel an einen lokalen Händler geliefert wird (Lieferland **USA**), dann wird automatisch die zweite Regel ausgewählt.

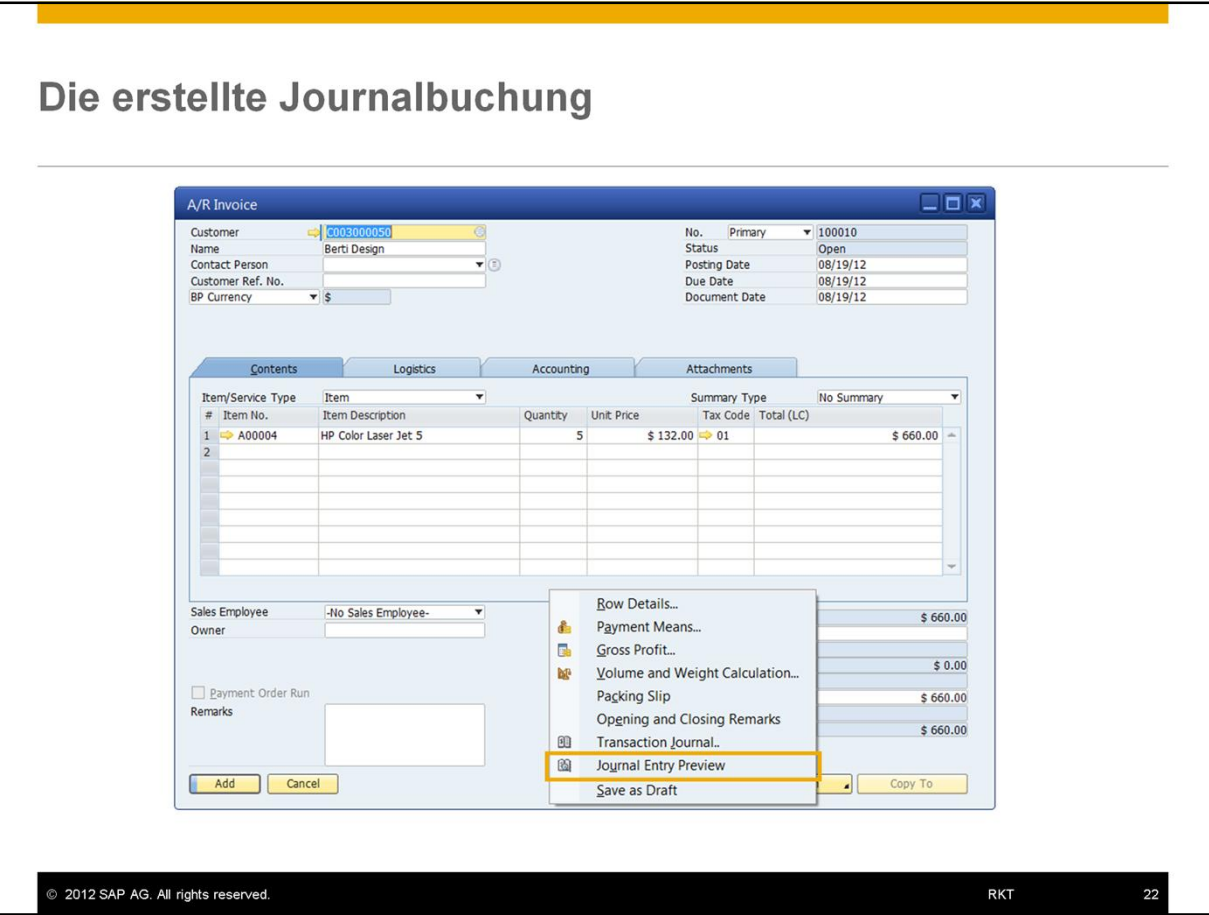

• Falls der Benutzer in einem Beleg ein Konto manuell ändert, wird dieses Konto in der Journalbuchung verwendet.

#### **!Hinweis!**

**·** Um sicherzustellen, dass Sie die *Erweiterte Sachkontenfindungsregeln* in Einklang mit den Kundenerwartungen eingerichtet haben, empfehlen wir Ihnen die Option *Journalbuchungsvorschau* zu nutzen, bevor Sie den Beleg erstellen. Diese Option ist eine Simulation der Journalbuchung. ("Rechtsklick" auf den Beleg um das Auswahlmenü zu öffnen -> Journalbuchungsvorschau)

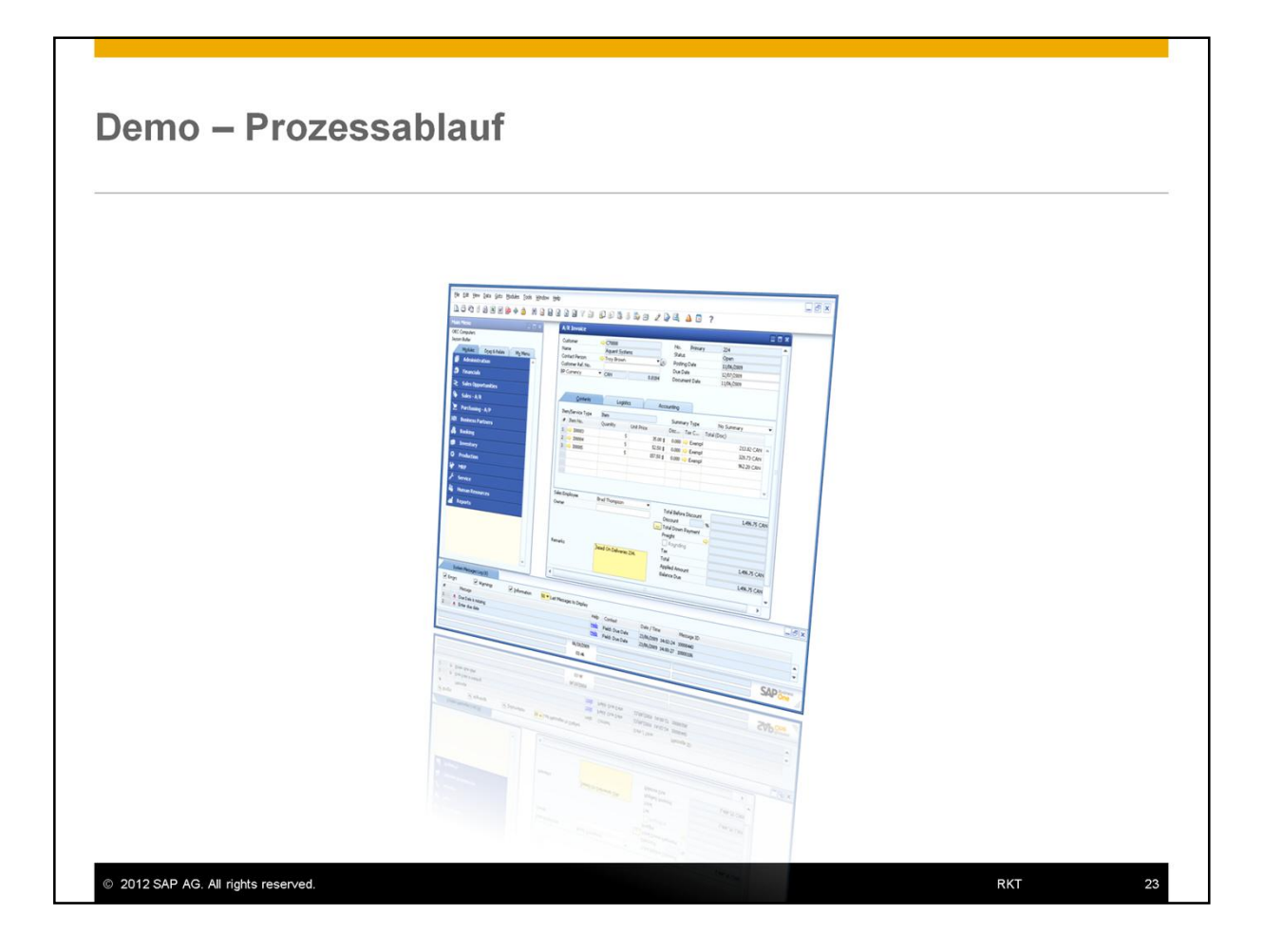

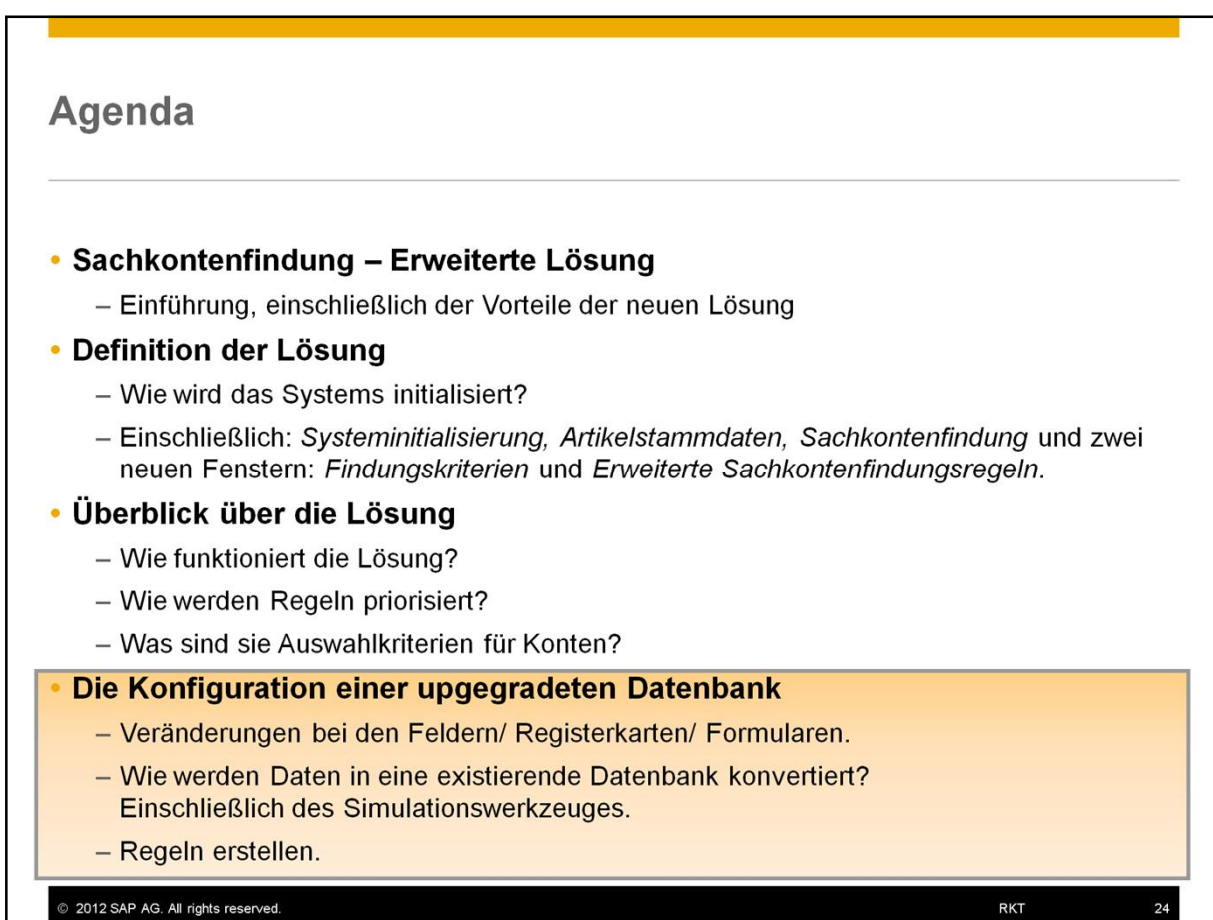

Lassen Sie uns zum Schluss noch darauf eingehen, wie das System in einer upgegradete Datenbank konfiguriert wird.

## Aktivierung der neuen Lösung in einer upgegradeten **Datenbank**

## In einer upgegradeten Datenbank:

- · Müssen Sie Erweiterte Sachkontenfindung aktivieren auswählen, um die neue Lösung zu erhalten.
- Es sind neue Fenster und Felder für den Anwender verfügbar.
- · Felder werden verändert oder entfernt:

2012 SAP AG. All rights reserved.

- Das Feld Sachkonto festlegen nach in den Artikelstammdaten unter dem Register Bestandsdaten wird in Lagerverwaltungsmethode geändert.
- Das Register Buchhaltung, einschließlich aller Konten, wird aus der Lager- und der Artikelgruppen-Definition entfernt.
- Alle Kontenspalten aus den Artikelstammdaten  $\rightarrow$ Bestandsdaten werden entfernt.

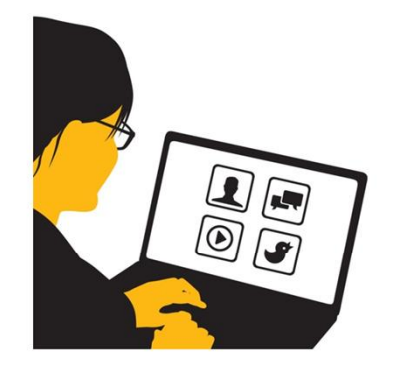

**RKT** 

25

- Um die neue Lösung in einer upgegradete Datenbank zu nutzen, müssen Sie die Einstellung *Erweiterte Sachkontenfindung aktivieren* unter *Administration* → **Systeminitialisierung → Firmendetails→ Basisinitialisierung** auswählen.
- Wie auf den vorherigen Folien bereits erwähnt, wird die neue Funktionalität erst zur Verfügung stehen, wenn der Anwender diese aktiviert hat. Damit sind dann neue Fenster und Felder verfügbar
- In einer bereits existieren Datenbank werden außerdem Felder verändert oder entfernt:
	- Das Feld *Sachkonten festlegen nach* wird zu *Lagerverwaltungsmethode*
		- *Administration* → *Systeminitialisierung* → *Allgemeine Einstellungen* → *Bestand* → Artikel
		- **Lagerverwaltung→ Artikelstammdaten→ Bestand**
		- Die Auswahl (Lager, Artikelgruppe, Artikelebene) bleibt identisch.
		- Alle weiteren Implementierungen/Einstellungen (z.B. die Multi Branch Company Solution) bleiben wie sie sind, mit Ausnahme der Sachkontenzuordnung in Belegen.
	- Das Register *Buchhaltung* inklusive aller Konten wird aus den folgenden Bereichen entfernt:
		- Administration → Definition → Lagerverwaltung→ Lager
		- *Administration* → *Definition* → *Lagerverwaltung*→ *Artikelgruppen*
	- **Lagerverwaltung → Artikelstammdaten → Bestandsdaten** → Alle Kontenspalten in der Matrix werden entfernt.

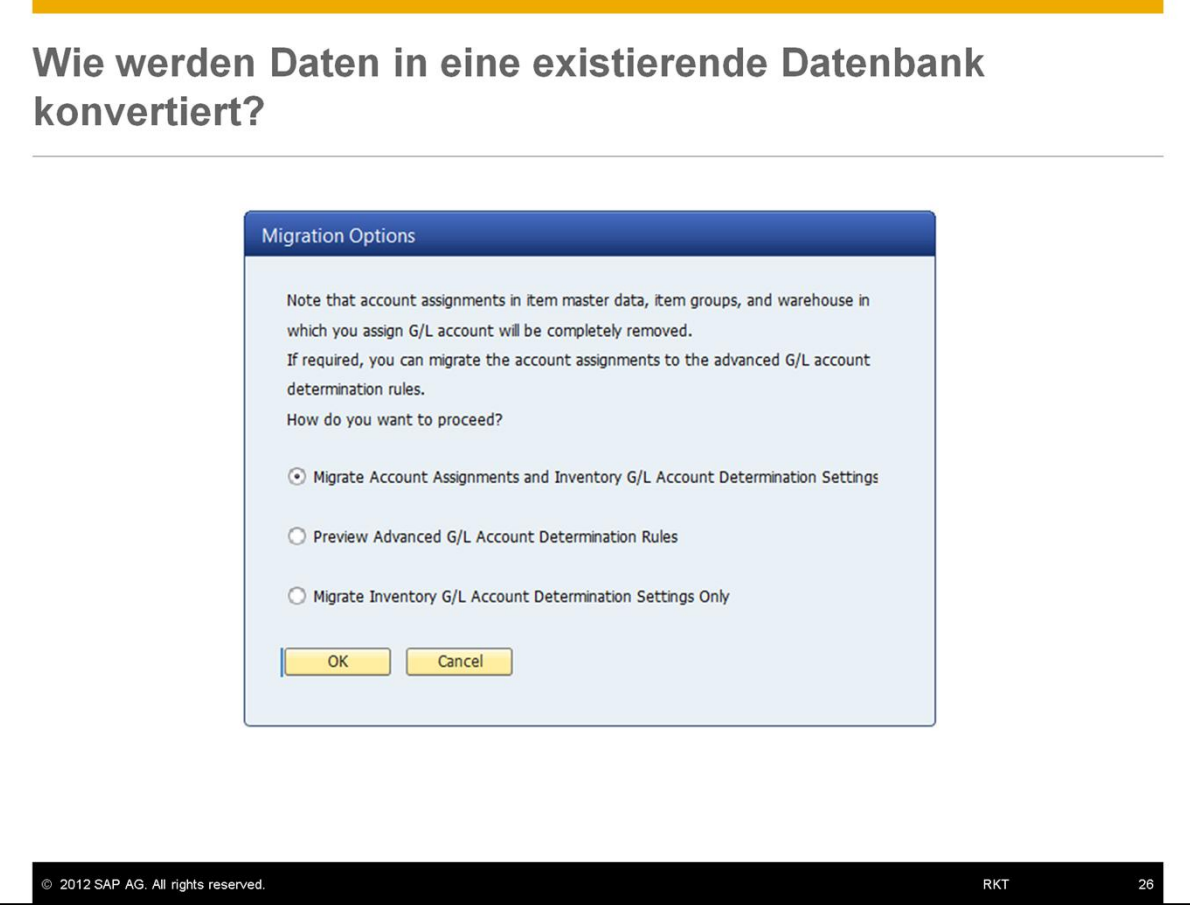

Nachdem der Anwender die Einstellung aktiviert hat, schlägt das System folgende drei Möglichkeiten vor:

ņ *Kontierungen und Einstellungen zur Kontenfindung für Bestandskonten migrieren* Durch diese Option werden alle existierenden Kontenzuordnungen auf Lagerebene, Artikelgruppenebene und Artikelebene in die neue *Erweiterte Sachkontenfindungsregeln* migriert.

ņ *Vorschau der erweiterten Sachkontenfindungsregeln anzeigen* Durch diese Option wird das System die erwarteten Kontenzuweisungen simulieren und der Anwender kann die erweiterte Regelmatrix betrachten. Er kann entscheiden welche Regel er akzeptieren oder ablehnen möchte.

ņ *Nur Einstellungen zur Kontenfindung für Bestandskonten migrieren* Durch diese Option wird keine Kontenzuweisung erwartet, sondern es werden nur die Systemeinstellungen und Fenster an die neue Matrix der Sachkontenfindung angepasst. **!Hinweis!**

Diese Option empfehlen wir dann zu wählen, wenn das Unternehmen die Kontenfindung zurücksetzen und in Übereinstimmung mit der erweiterten Regel-Struktur arbeiten möchte.

## **!Hinweis!**

- Wenn die Einstellung ausgewählt wurde und Transaktionen bereits existieren, kann die Auswahl wieder rückgängig gemacht werden. In diesem Falle werden jedoch keine Konten zugewiesen und das Formular *Kontenfindung Sachkonten* wird genutzt um Sachkonten auf allen Ebenen *Lager, Artikelgruppe, Artikelebene* zu definieren.
- Die Kontenzuordnung wird in alle existierende Perioden migriert *(Entsperrt, Entsperrt außer Verkauf, Abschlussperiode, Gesperrt).*

## Migration ins System der Erweiterten Sachkontenfindung  $(1/2)$

In Übereinstimmung mit der Anwenderentscheidung werden alle existierenden Kontendefinitionen aus Lager, Artikelgruppe, Artikelstammdaten in die Erweiterten Sachkontenfindungsregeln migriert.

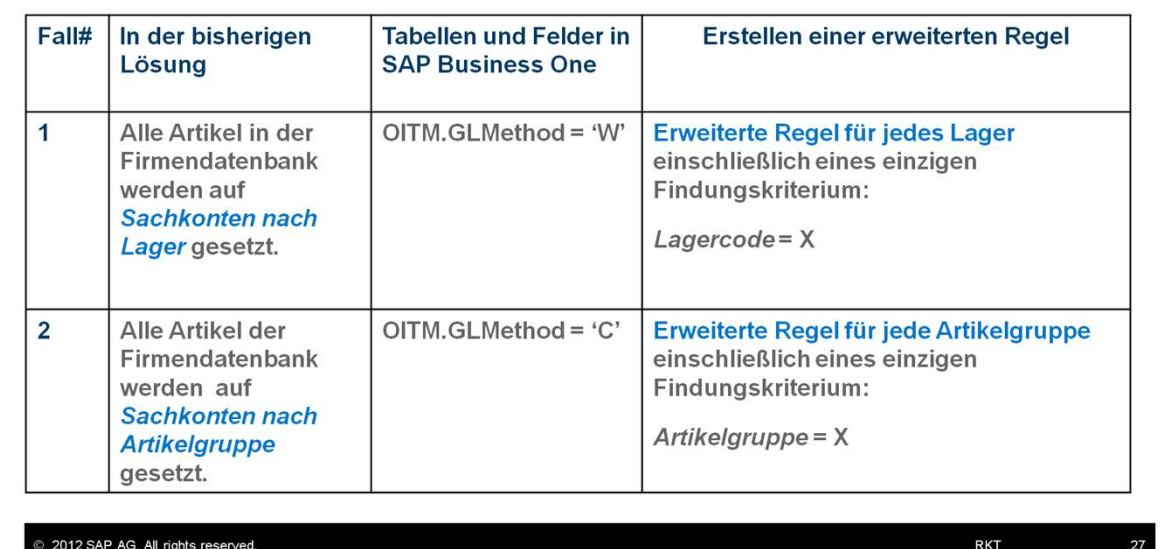

- Nachdem Sie die Erweiterte Sachkontenfindung in Absprache mit dem Anwender aktiviert haben, werden alle existierenden Kontendefinitionen aus *Lager, Artikelgruppe, Artikelstammdaten* in die Erweiterten Sachkontenfindungsregeln migriert.
- Bei zukünftigen Buchungen werden die Konten aus den neuen Systemeinstellungen ausgewählt.
- Lassen Sie uns ein paar Migrationsbeispiele von der Umstellung der bisherigen Lösung zur Erweiterten Sachkontenfindung betrachten:

In den hier dargestellten Beispielen betrachten wir 2 Fälle:

- $-$  Im ersten Fall sind alle Artikel der Datenbank definiert als *Sachkonten festlegen nach: Lager*. Für die Konten die von den Einstellungen der *Sachkontenfindung* abweichen, wird der Migrationsprozess eine erweiterte Regel für jedes Lager erstellen. -> Diese Regel wird ein einziges Findungskriterium beinhalten.
- $-$  Im zweiten Fall sind alle Artikel der Datenbank definiert als *Sachkonten festlegen nach: Artikelgruppe*. Für die Konten die von den Einstellungen der *Sachkontenfindung* abweichen, wird der Migrationsprozess eine erweiterte Regel für jede Artikelgruppe erstellen.

-> Diese Regel wird ein einziges Findungskriterium beinhalten.

## Migration ins System der Erweiterten Sachkontenfindung  $(212)$

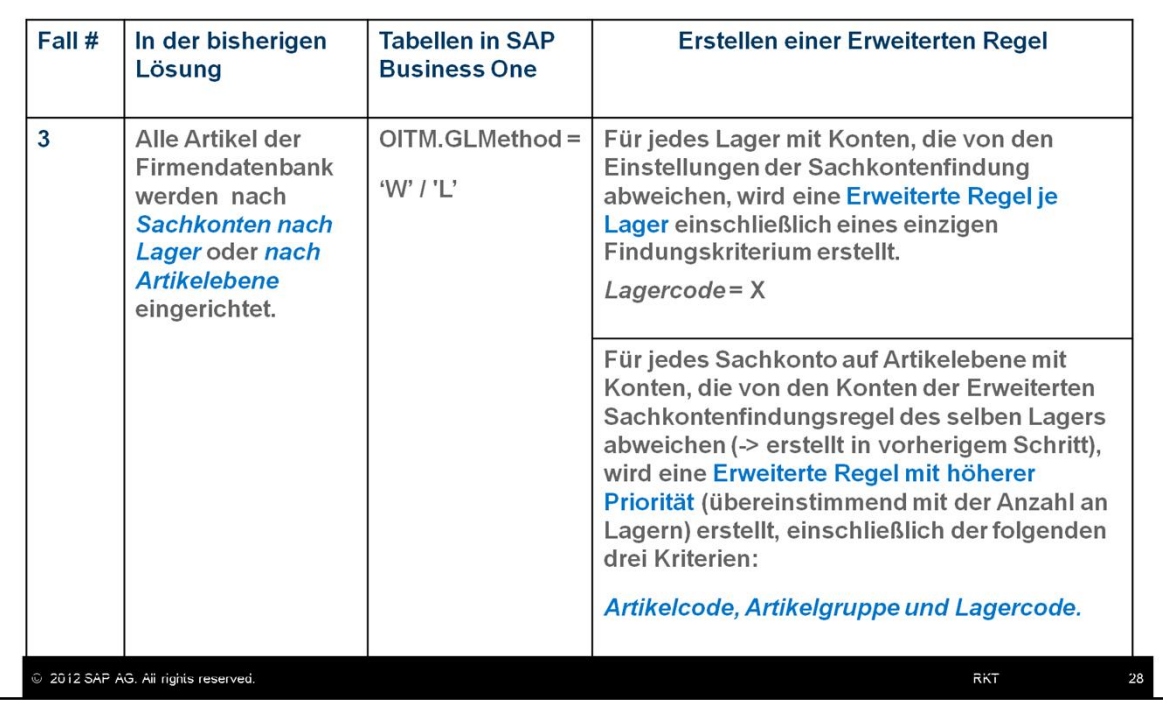

- In diesem dritten Beispiel sind alle Artikel der Datenbank definiert als *Sachkonten festlegen nach: Lager* oder *Artikelebene*.
	- ņ Für die Konten, die von den Einstellungen der *Sachkontenfindung* abweichen, wird der Migrationsprozess eine erweiterte Regel für jedes Lager erstellen, einschließlich eines einzigen Findungskriteriums.
- Für jedes Sachkonto auf Artikelebene mit Konten, die von den Konten in der Erweiterten Regel des selben Lagers (im vorherigen Schritt erstellt) abweicht, wir der Migrationsprozess eine Erweiterte Regel mit höherer Priorität erstellen (in Übereinstimmung mit der Anzahl der Lager) einschließlich folgender Kriterien:
	- $-$  Artikelcode
	- Artikelgruppe da dies ein obligatorisches Feld in den Artikelstammdaten ist
	- $-$  und *Lagercode*
- Für die drei Beispiele, die in diesem Kurs dargestellt wurden, werden die erstellten Regeln folgende Definition haben:
	- ņ Die Art der erstellten Regel wird *Allgemein* sein
	- ņ Die Art der erstellen Regel aller Artikel wird auf *Allgemein* gesetzt
	- ņ Falls alle Konteneinstellungen denen der Einstellungen auf Datenbankebene entsprechen, wird keine erweiterte Regel erstellt.

#### **!Hinweis!**

- **Advanced rule type different than General will be set in items and rules in case items in the** *company were set to both G/L Account By Warehouse and By Item Group.*
- y Daher empfehlen wir Ihnen immer die *Art der erweiterten Regel* bei *Allgemein* zu belassen.
- y Nutzen Sie das Kriterium *Lagercode* und *Artikelgruppe* in der Definition der *Erweiterte Sachkontenfindungsregel* anstelle der erweiterten Regel *Lager* oder *Artikelgruppe*.

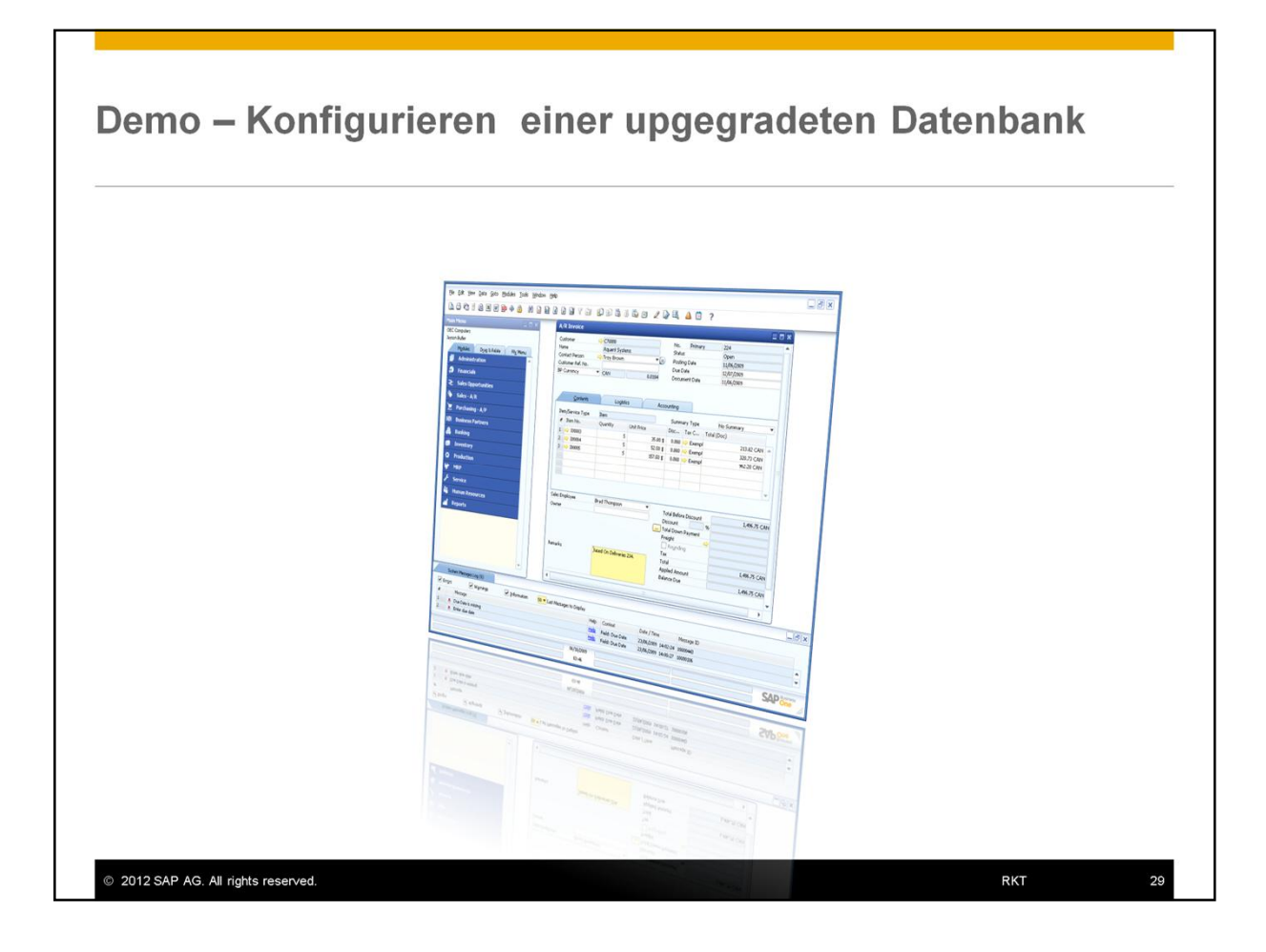

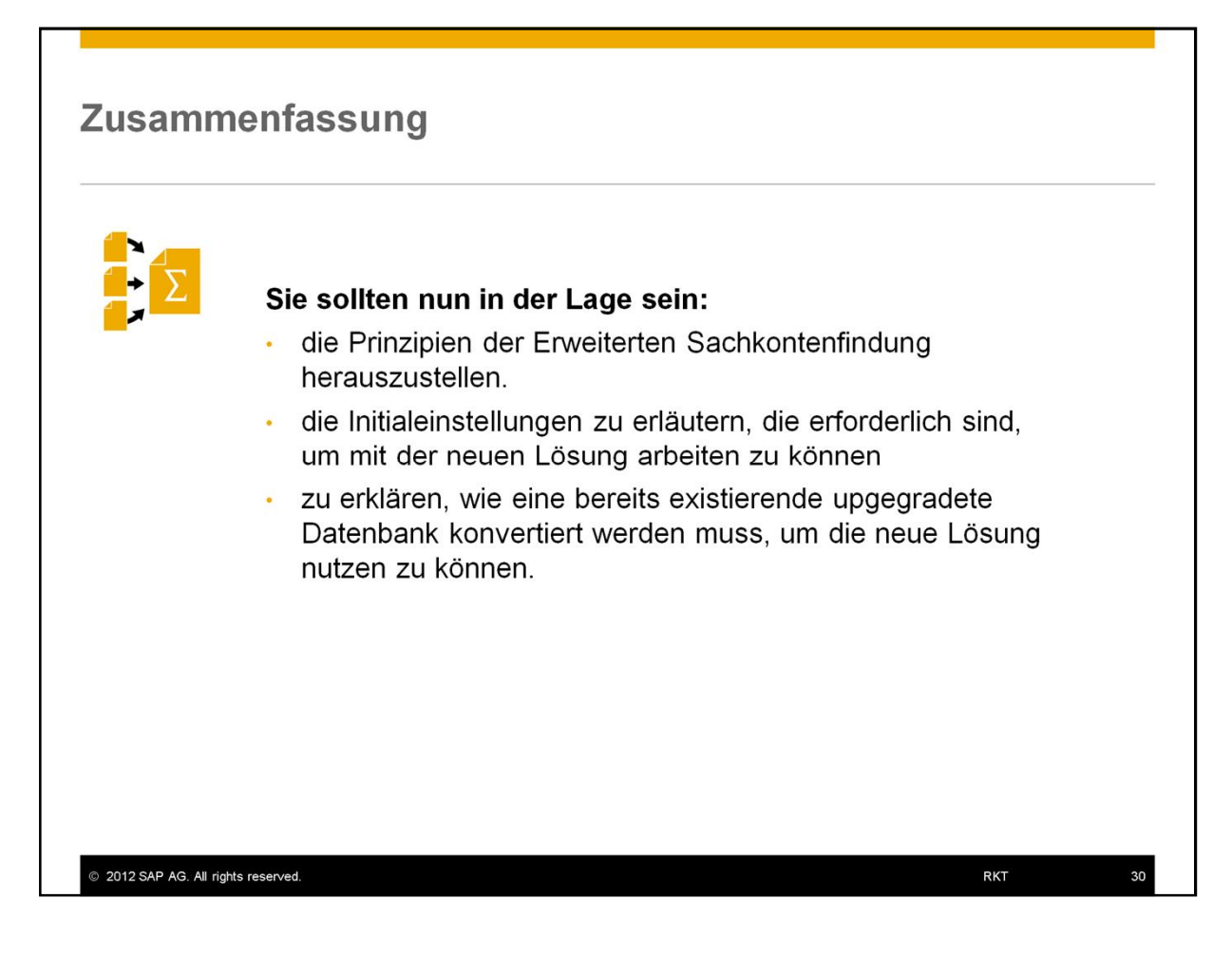

Sie sollten nun in der Lage sein:

- die Prinzipien der erweiterten Sachkontenfindung herauszustellen.
- die Initialeinstellungen zu definieren, die erforderlich sind, um mit der neuen Lösung arbeiten zu können
- zu erklären, wie eine bereits existierende upgegradete Datenbank konvertiert werden muss, um die neue Lösung nutzen zu können.

## © 2012 SAP AG. Alle Rechte vorbehalten.

Weitergabe und Vervielfältigung dieser Publikation oder von Teilen daraus sind, zu welchem Zweck und in welcher Form auch immer, ohne die ausdrückliche schriftliche Genehmigung durch SAP AG nicht gestattet. In dieser Publi

Die von SAP AG oder deren Vertriebsfirmen angebotenen Softwareprodukte können Softwarekomponenten auch anderer Softwarehersteller enthalten

Microsoft, Windows, Excel, Outlook, und PowerPoint sind eingetragene Marken der Microsoft Corporation

IBM, DB2, DB2 Universal Database, System i, System i5, System p, System p5, System x, System z, System z10, z10, zVM,  $\chi$ OS, OS/390, zEnterprise, PowerVM, Power Architecture, Power Systems, POWER7, POWER6+, POWER6, POWERR

Linux ist eine eingetragene Marke von Linus Torvalds in den USA und anderen Ländern. Adobe, das Adobe-Logo, Acrobat, PostScript und Reader sind Marken oder eingetragene<br>Marken von Adobe Systems Incorporated in den USA und/oder anderen Ländern.

Oracle und Java sind eingetragene Marken von Oracle und/oder ihrer

Tochtergesellschaften.

UNIX, X/Open, OSF/1 und Motif sind eingetragene Marken der Open Group. Citrix, ICA, Program Neighborhood, MetaFrame, WinFrame, VideoFrame und MultiWin<br>sind Marken oder eingetragene Marken von Citrix Systems, Inc.

HTML, XML, XHTML und W3C sind Marken oder eingetragene Marken des W3C®,<br>World Wide Web Consortium, Massachusetts Institute of Technology.

violia visualista (en la consumuaria de la consumación de la consumeración de la consumeración de la consumeración de la consumeración de la consumeración de la consumeración de la consumeración de la consumeración de la c IOS ist eine eingetragene Marke von Cisco Systems Inc.

RIM, BlackBerry, BBM, BlackBerry Curve, BlackBerry Bold, BlackBerry Pearl, BlackBerry<br>Torch, BlackBerry Storm, BlackBerry Storm2, BlackBerry PlayBook und BlackBerry App<br>World sind Marken oder eingetragene Marken von Resear

Google App Engine, Google Apps, Google Checkout, Google Data API, Google Maps,<br>Google Mobile Ads, Google Mobile Updater, Google Mobile, Google Store, Google Syn<br>Google Updater, Google Voice, Google Mail, Gmail, YouTube, Da Sync.

INTERMEC ist eine eingetragene Marke der Intermec Technologies Corporation. Wi-Fi ist eine eingetragene Marke der Wi-Fi Alliance.

Bluetooth ist eine eingetragene Marke von Bluetooth SIG Inc.

Motorola ist eine eingetragene Marke von Motorola Trademark Holdings, LLC.

Computop ist eine eingetragene Marke der Computop Wirtschaftsinformatik GmbH

SAP, R/3, SAP NetWeaver, Duet, PartnerEdge, ByDesign, SAP BusinessObjects Explorer, StreamWork, SAP HANA und weitere im Text erwähnte SAP-Produkte und -<br>StreamWork, SAP HANA und weitere im Text erwähnte SAP-Produkte und -<br>

Business Objects und das Business-Objects-Logo, BusinessObjects, Crystal Reports,<br>Crystal Decisions, Web Intelligence, Xcelsius und andere im Text erwähnte Business-<br>Objects-Produkte und Dienstleistungen sowie die entsprec Unternehmen der SAP AG

Suitenremient der Sort Ads.<br>Sybase und Adaptive Server, iAnywhere, Sybase 365, SQL Anywhere und weitere im Text<br>erwähnte Sybase-Produkte und -Dienstleistungen sowie die entsprechenden Logos sind<br>Marken oder eingetragene Ma

Crossgate, m@gic EDDY, B2B 360°, B2B 360° Services sind eingetragene Marken der Crossgate AG in Deutschland und anderen Ländern. Crossgate ist ein Unternehmen, der SAP AG

Alle anderen Namen von Produkten und Dienstleistungen sind Marken der jeweiligen<br>Firmen. Die Angaben im Text sind unverbindlich und dienen lediglich zu Informations-<br>zwecken. Produkte können länderspezifische Unterschiede

Die in dieser Publikation enthaltene Information ist Eigentum der SAP. Weitergabe und<br>Vervielfältigung dieser Publikation oder von Teilen daraus sind, zu welchem Zweck und in welcher Form auch immer, nur mit ausdrücklicher schriftlicher Genehmigung durch SAP AG gestattet

2012 SAP AG. All rights reserved.

**RKT** 

 $31$